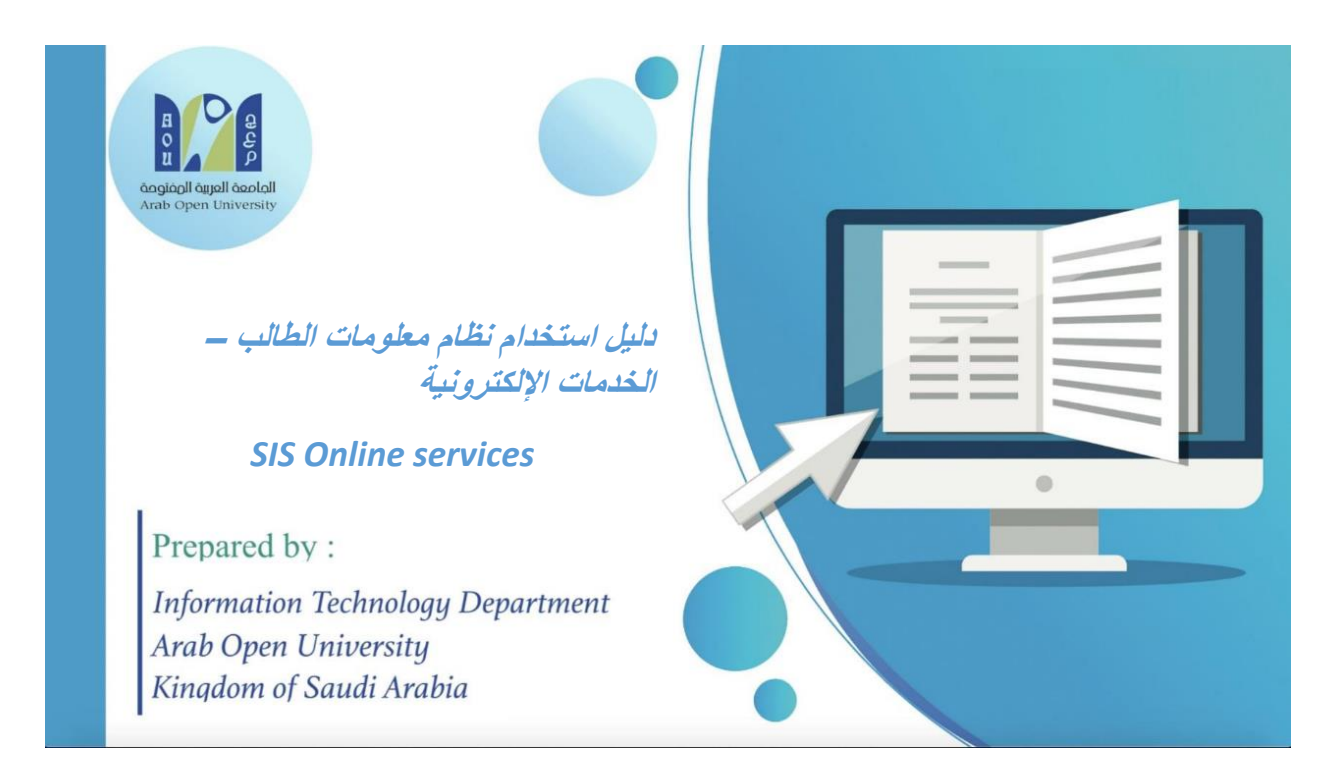

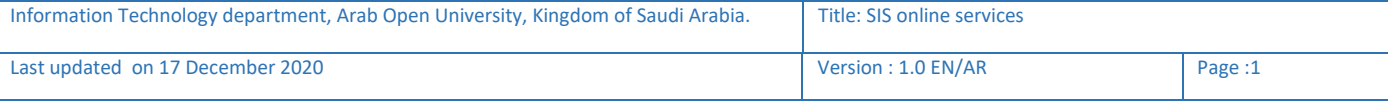

## **Contents**

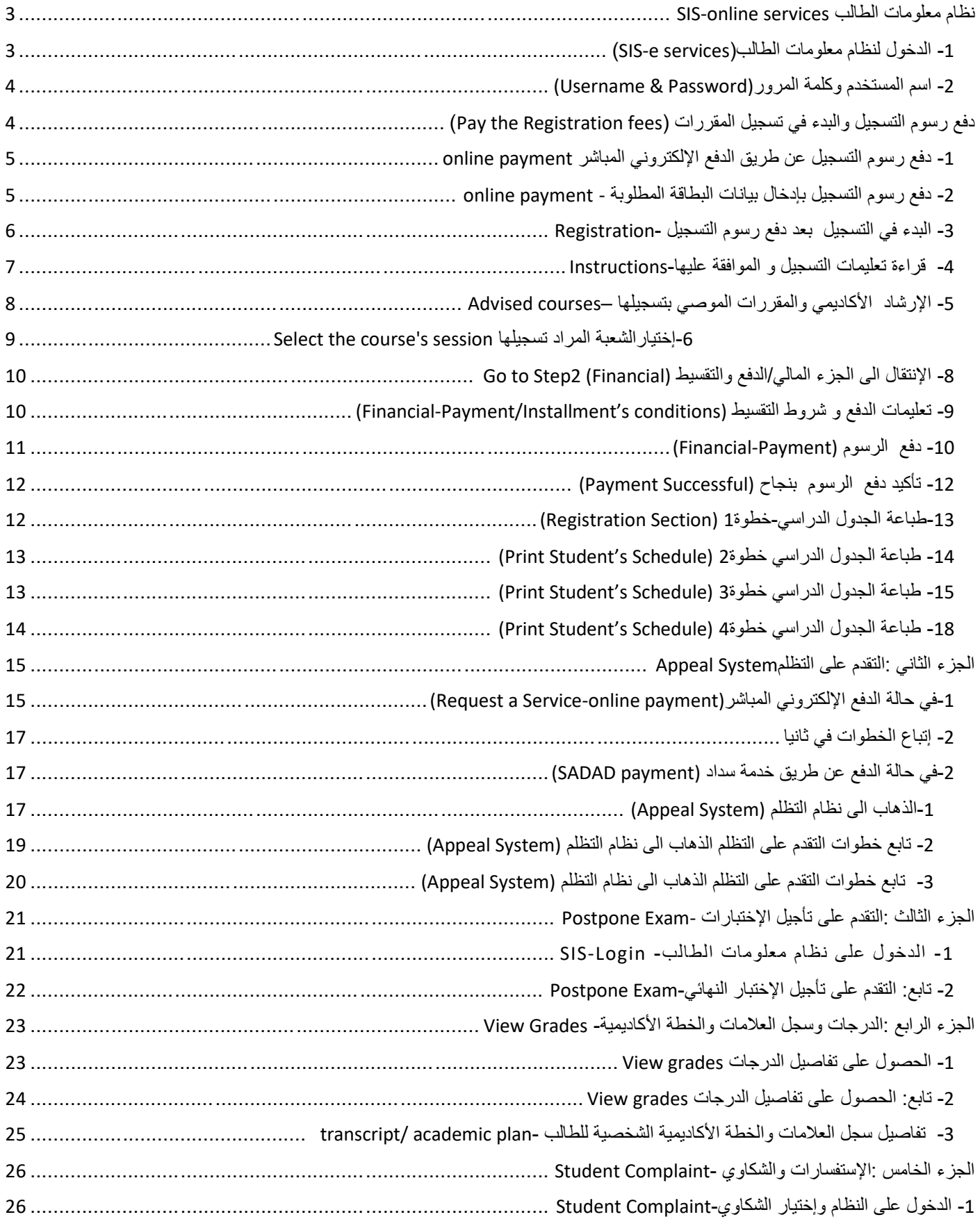

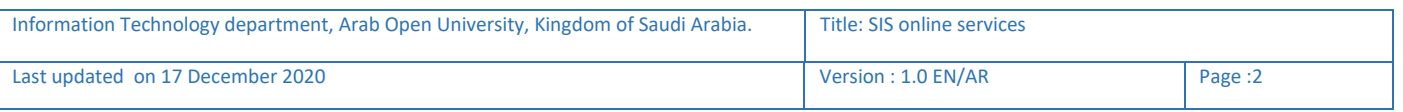

## <span id="page-2-0"></span>نظام معلومات الطالب services online-SIS

بعد إصدار الرقم الجامعي يتوجب على الطالب الدخول على موقع الجامعة وإختيار <u>نظام معلومات الطالب (SIS)</u> أو عن طريق الرابط التالي وذلك لتسجيل المقررات واإلطالع على الخدمات اإللكترونية المتاحة للطالب :

After acceptance, the new student must login to his SIS (e-services) to register his courses and obtaining other services.

<https://sisksa.aou.edu.kw/OnlineServices/>

## <span id="page-2-1"></span>1- الدخول لنظام معلومات الطالب(SIS-e services)

الوصول لموقع الجامعة (http://web.arabou.edu.sa/en/) ثم الضغط على الخدمات الإلكترونية (E-Services) , وإختيارSIS

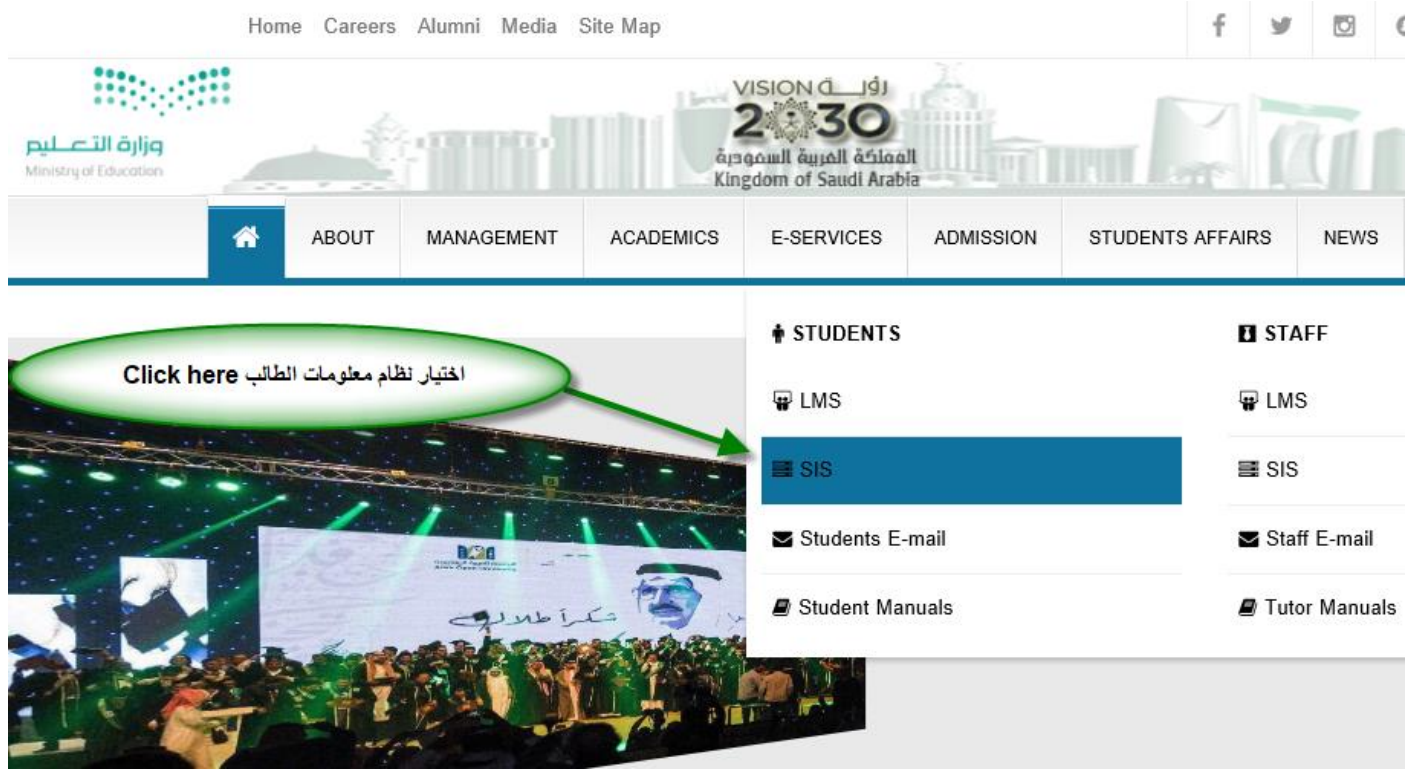

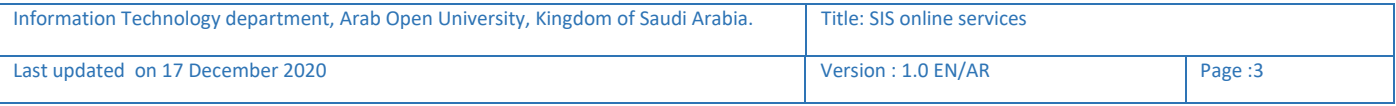

## <span id="page-3-0"></span>-2 اسم المستخدم وكلمة المرور (Password & Username(

يرجى إدخال اسم المستخدم/الرقم الجامعي، وإدخال كلمة المرور زرقم الهوية الوطنية / الإقامة للطلبة المستجدين(عند دخول أول مرة).

Username: AOUSTD\_ID

Password: National ID/Iqama Number

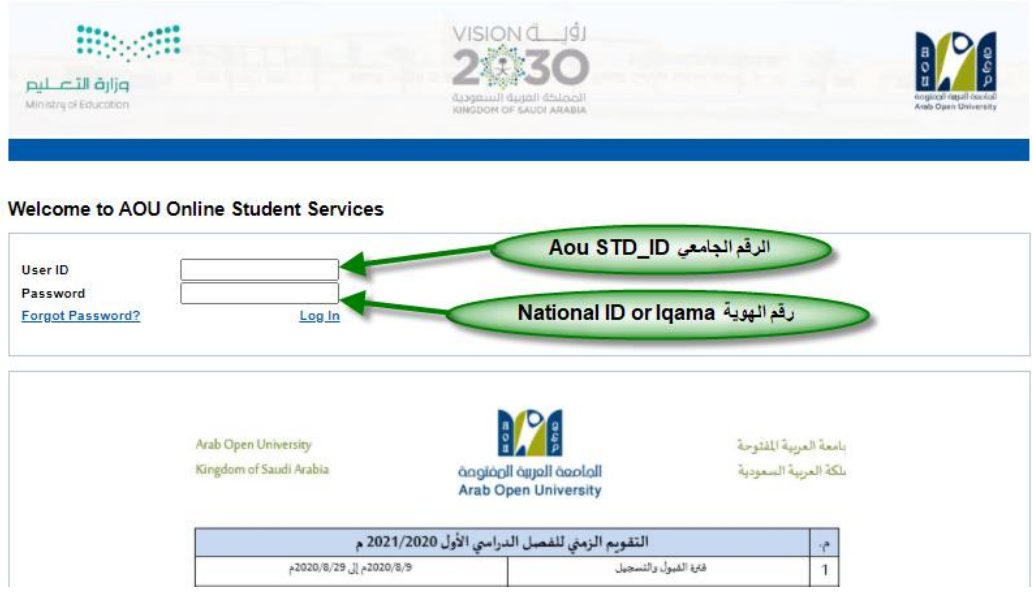

<span id="page-3-1"></span>دفع رسوم التسجيل والبدء في تسجيل المقررات (Pay the Registration fees) يتم معرفة ودفع رسوم التسجيل من خالل الجزء المالي وذلك بالضغط على الرابط كما هو موضح في الصورة

Pay the Registration fees from the financial section, then go to the registration again

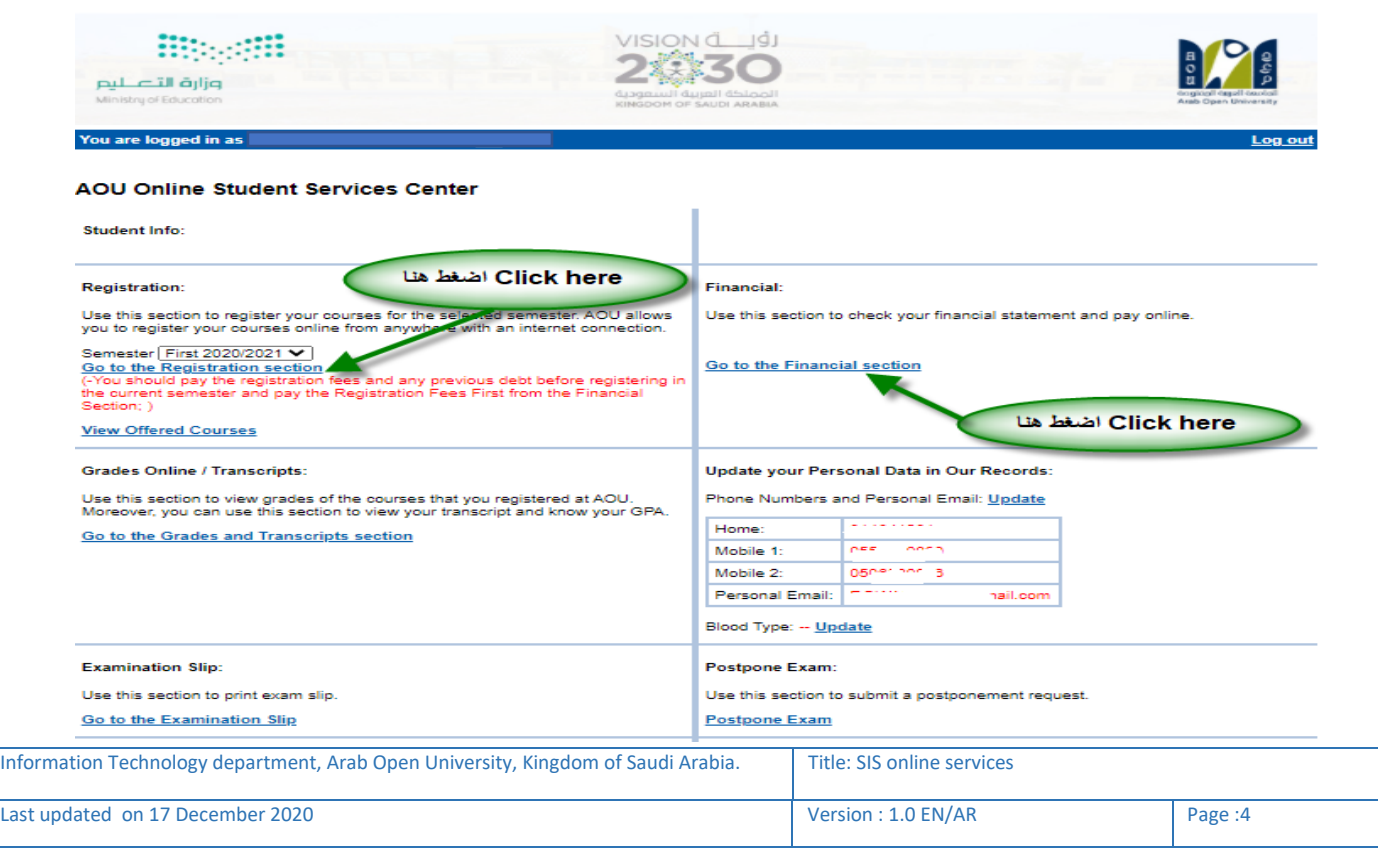

<span id="page-4-0"></span>-1 دفع رسوم التسجيل عن طريق الدفع اإللكتروني المباشر payment online

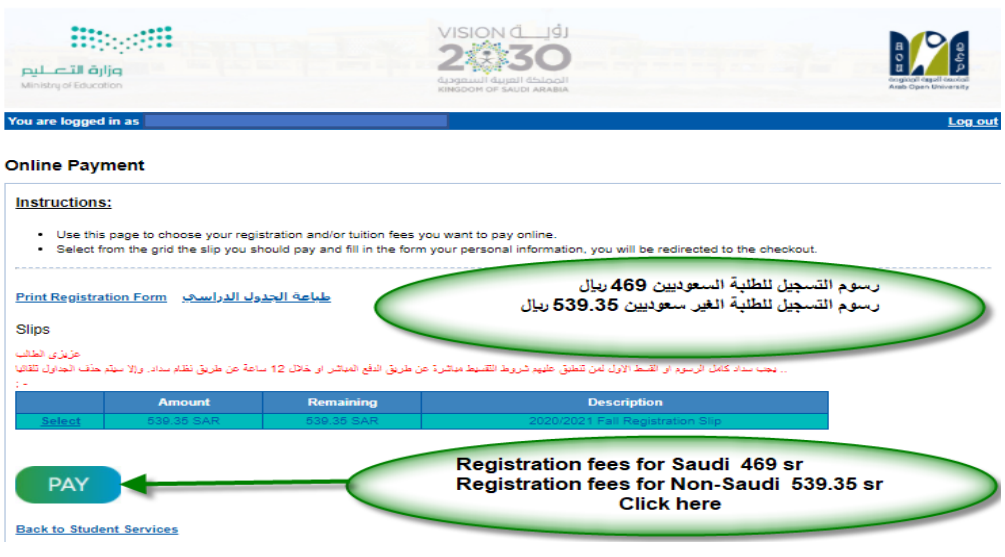

<span id="page-4-1"></span>-2 دفع رسوم التسجيل بإدخال بيانات البطاقة المطلوبة - payment online

Enter the required data to pay the registration fees

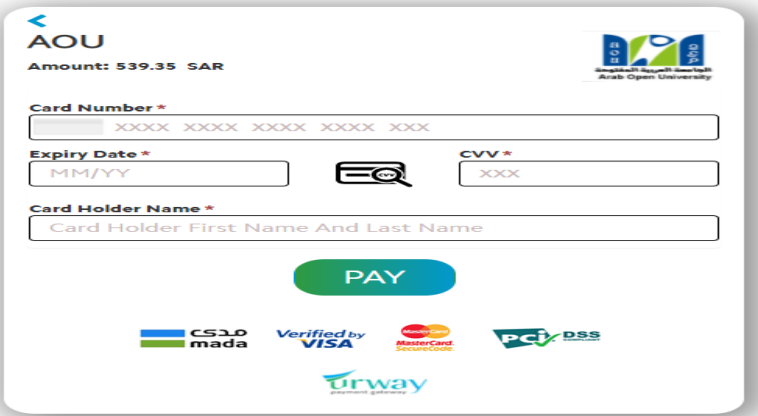

ملحوظة:يمكن دفع رسوم التسجيل ورسوم المقررات الدراسية عن طريق نظام سداد )SADAD)

Note: The student can pay any of registration fees and courses tuition whether by online payment or SADAD.

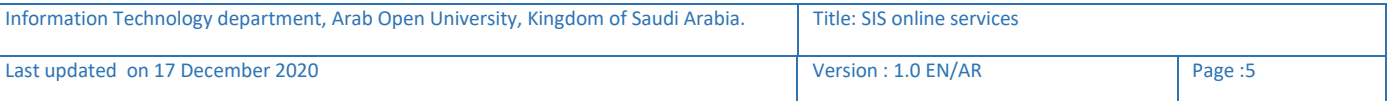

## <span id="page-5-0"></span>-3 البدء في التسجيل بعد دفع رسوم التسجيل -Registration

Go to the registration section after paying the registration fees

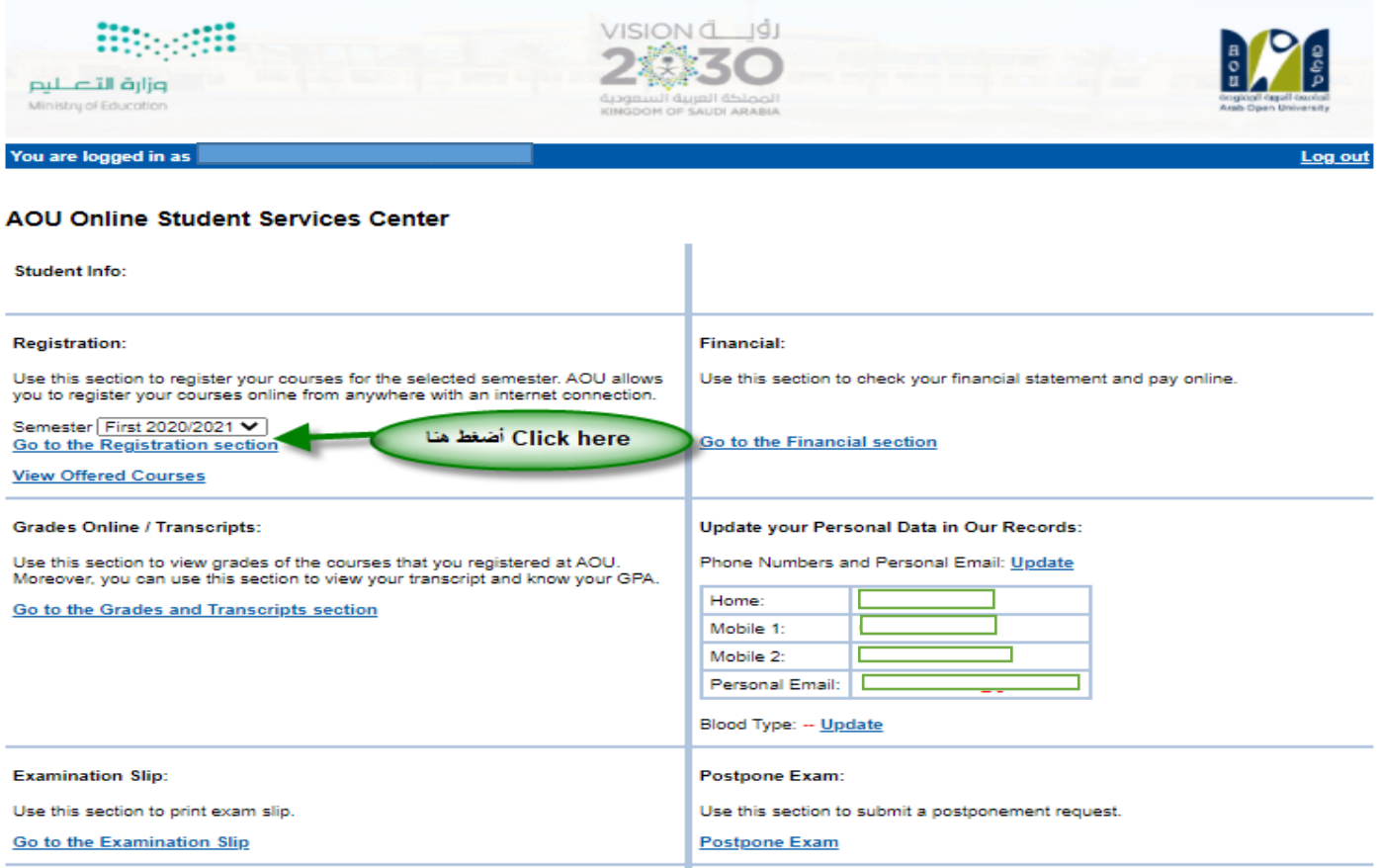

يرجى التأكد من إختيار العام/الفصل الأكاديمي الخاص بالتسجيل (semester)

Select Year/semester to add the courses

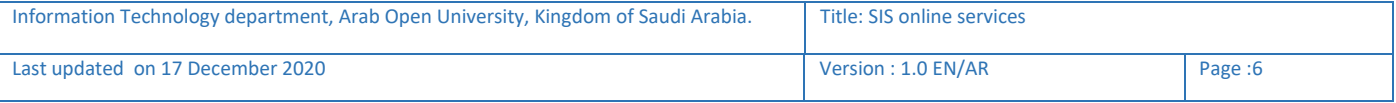

### <span id="page-6-0"></span>4- قراءة تعليمات التسجيل و الموافقة عليها-Instructions

Read the instructions before registration then click on agree check box

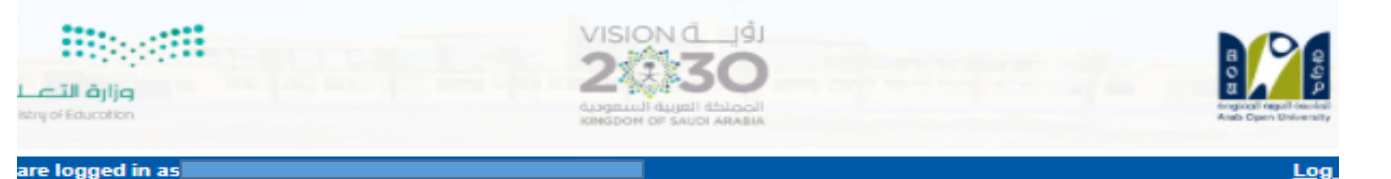

#### ister In Semester

د أنا الطالب بعلمي بأنني في حال تسجيلي المقررات الدراسية فأنني مسؤول مسؤولية كاملة عن إختيار المقررات وحضور المحاضرات وأداء الواجبات<br>تتبارات في مواعيدها المحددة, وأن أكون على إطلاع دائم على لوائح وأنظمة الجامعة والاعلانات

دمل الطالب نتيجة تسجيله المواد الدراسية بالفصل وبخطته وما يترتب عليها من إجراءات جامعية ولوائح ومبالغ مالية ويلتزم بسدادها بمواعيدها.

ي حالة إلغاء التسجيل في أي فصل دراسـي أوالإنسـحاب يتحمل الطالب الأعباء المالية المنصوصعليها في اللوائح .

لدد الطالب رسوم التسجيل عند بداية كل فصل دراسلي ، وهلي رسوم غير مسترده عند حذف الجدول ولا تستخدم للفصل الدراسلي القادم.

بين علي الطالب سداد الرضيد المستحق من الفصل الدراسي السابق عند سداد رسوم التسجيل،

ب سداد كامل الرسوم أو القسط الأول لمن تنطيق عليهم الشروط من خلال خدمة الدفع الإلكتروني أو خدمة سداد خلال 12 ساعة من التسجيل, ومن يتا السيداد خلال هذه المدة فسيتم إلغاء جدولة الدراسيي .

ل حال كان لدى الطالب الرغبة للتقدم لمعادلة مقررات منجزة فى مؤسسة أكاديمية سابقة معترف بها من وزارة التعليم فإن الطالب ملزم بمراجعة قسم الا<br>سجيل خلال فترة التسجيل المعلنة للتأكد من معادلة المقررات قبل بدء الدراسة علما بأن ن خلال فترة التسجيل المعلنة،

student and I pledge that I know that if I register the courses, I am fully responsible for choosing courses, attending lectures, and doing nments and taking examinations on time. I pledge to be always aware of the university's regulations, previsions and announcements on the rsity's website.

e student shall be responsible for the result of registering the academic subjects in the semester and in his plan and the resulting university dures, regulations, and financial sums. He shall be committed to pay them on time. case the registration is canceled or withdrawal in any semester, the student shall be responsible for the financial charges mentioned in the

ations. e student must pay the registration fees in the beginning of each semester. These fees are non-refundable fee in case of deleting the

lule and are not used for the next semester. e student must pay the balance due from the previous semester when paying the registration fees.

fees or first installments must be paid to those who meet the conditions through the electronic payment service or Sadad service within 12 ; of registration, and who fails to pay during this period, his academic schedule will be canceled.

case the student has a desire to apply for equaling courses completed in a previous academic institution recognized by the Ministry of

ation, the student is obligated to check with the admission and registration department during the announced registration period to ensure alence of the courses before the start of studying. The student should note that equaling is a right for the new students only in the admiss and it is during the announced registration.

هلافي المربع المجاور لقبوك الشروط المبينة أعلاه قبل تأكيد تسجيل مقرراتك

Click here اضغط

Register in First 2020/2021 semes

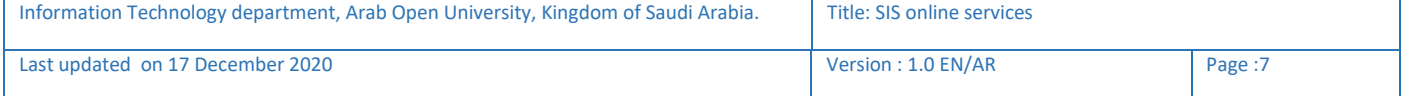

## <span id="page-7-0"></span>5- الإرشاد الأكاديمي والمقررات الموصي بتسجيلها –Advised courses

The contact of the advisor and the advised courses

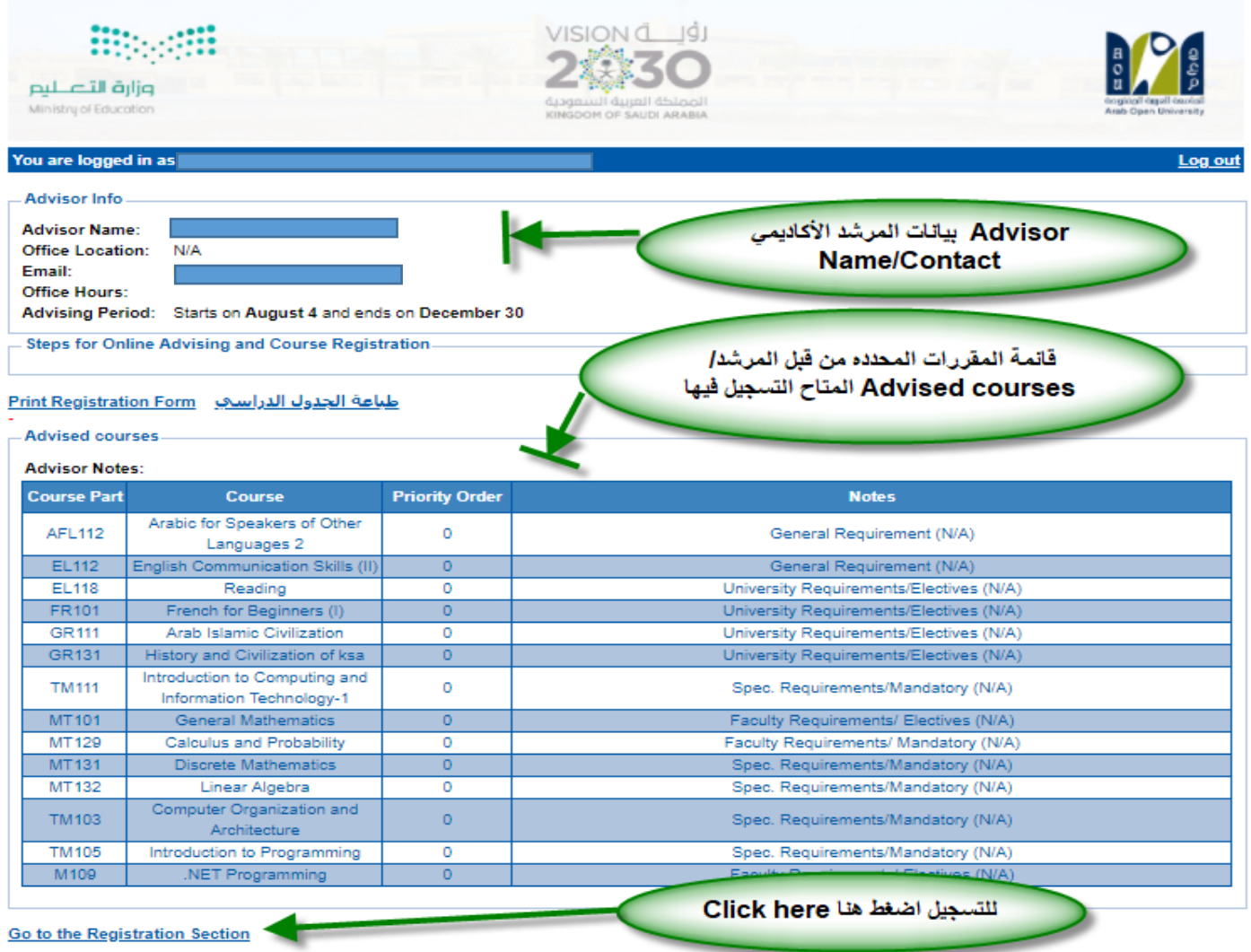

يمكنك التواصل مع المرشد األكاديمي للتأكيد من إختيار المقررات قبل التسجيل فيها

You can contact the academic advisor before registering the courses

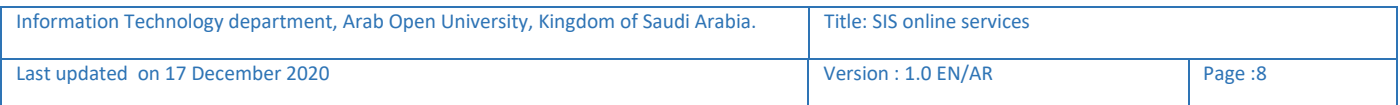

## 6-إختيار الشعبة المراد تسجيلها Select the course's session

#### **Registration Mode: Registration**

 $-Instructions$ 

Use this page to choose your courses. To choose a course follow the steps below:

1. Click on 'View Sections' to display the sections of the course you wish to register.

2. Click on 'Enroll' to register section.

3. Click on 'Confirm' to finalize section registration. Click on 'Delete' if you wish to delete the section.

4. Click on 'Change Section' to change your section to another one of your choice.

5. You are only allowed a limited number of drops. Use them wisely.

6. Only confirmed sections will be considered as registered. Once you move to next page, non confirmed sections will be deleted.

7. Click on 'Go to Step 2' once you are done choosing your courses.

### -Courses Advised

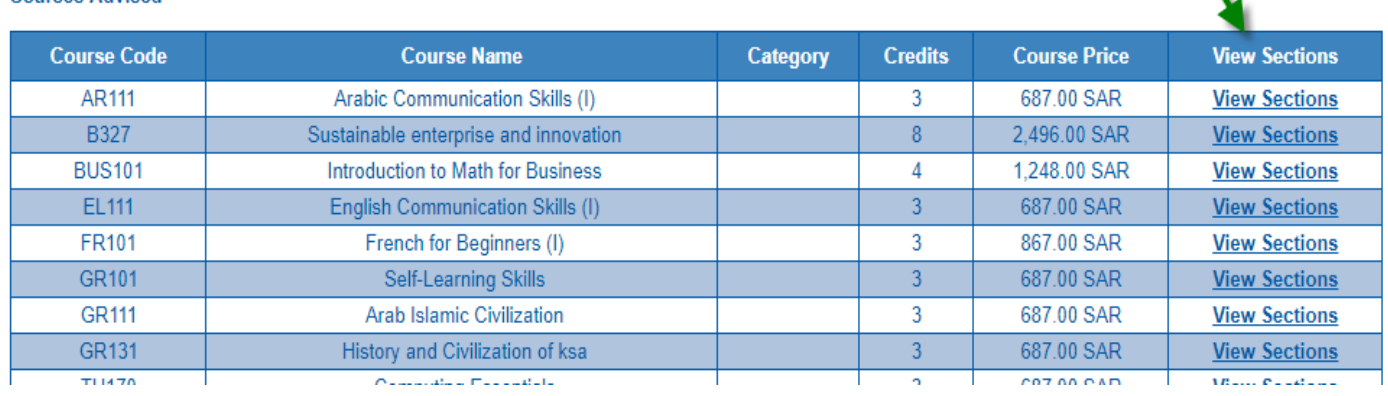

### يمكنك إختيار شعب المقررات المراد التسجيل فيها وذلك بالضغط على View Sections

## 7- لإضافة الشعبة المراد تسجيلها-Enroll/Confirm

<span id="page-8-0"></span>إختيار الشعب/الوقت

**View sessions** 

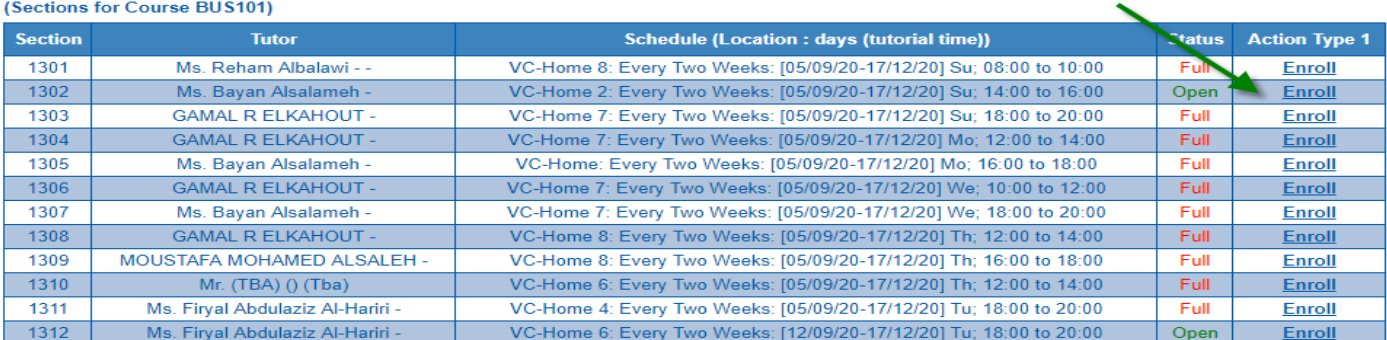

#### **Courses Registered**

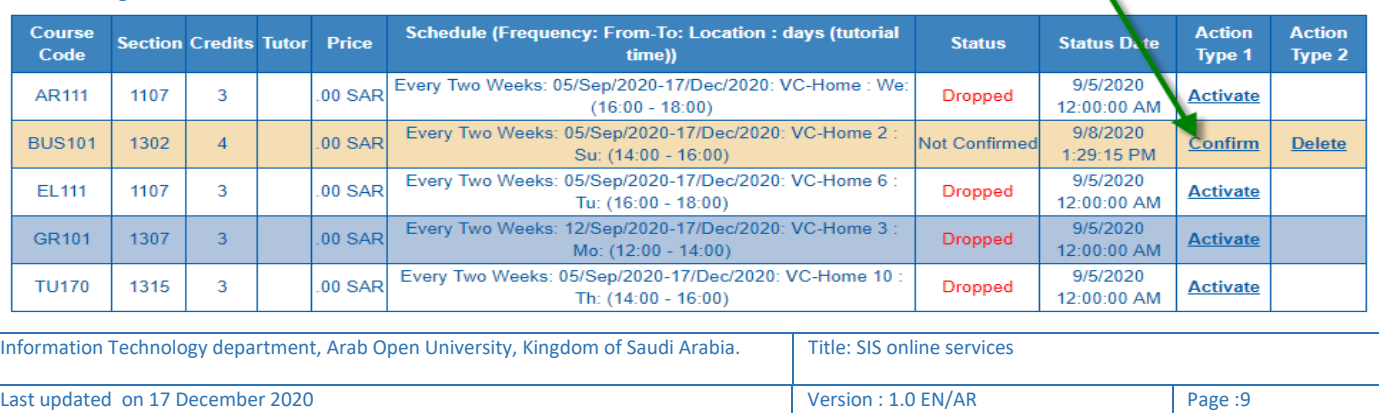

## <span id="page-9-0"></span>8- الإنتقال الى الجزء المالي/الدفع والتقسيط (Financial) Go to Step2

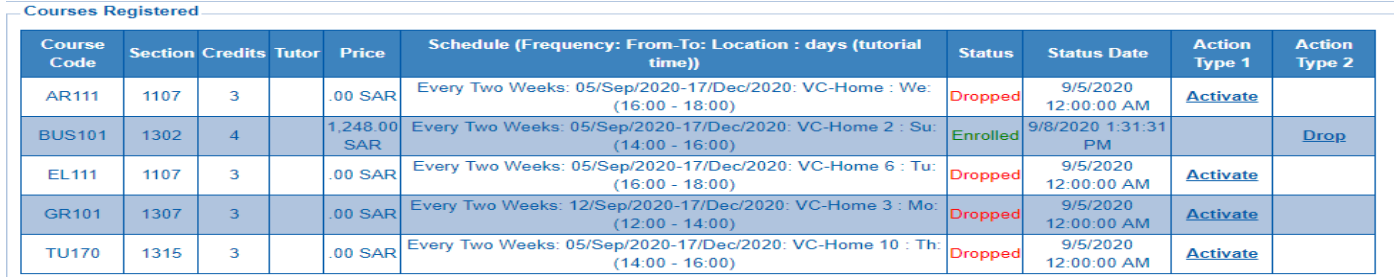

## **Go to Step 2 (Financial)**<br>Cancel my requests and take me back to the Student Services Center

#### -Payments

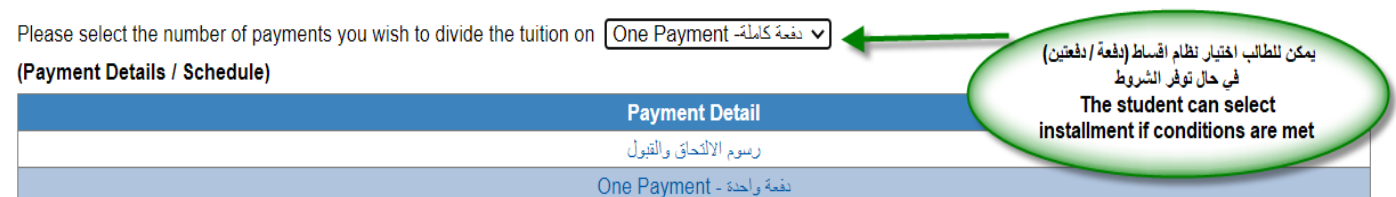

#### □ confirm I have read the below paragraph (Mandatory to proceed to step 3)

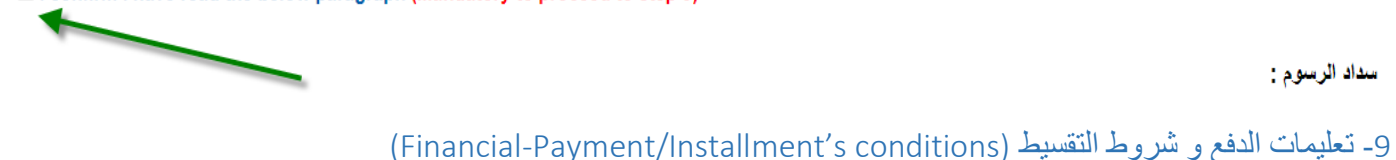

#### سداد آله سوام ۲

- <span id="page-9-1"></span>• يجب سداد كامل الرسوم او القسط الاول لمن تنطبق عليهم شروط التقسيط مباشرة على المسلم اللغاء على المسلم عن طريق نظام سداد. ويتم حذف الجداول تلقائيا في حالة
	-

#### التقسيط

### • يمكن تقسيط الرسوم بدفعتين وفقا للمعايير التاليه:

- 1. انجاز اكثر من ٢٠ ساعه بنجاح
- .<br>2. المعدل التراكمي اكثر من ٢
- \_.<br>3. اولوية التسجيل بنظام التقسيط حسب التقويم الدراسي المعلن أو اكمال المقاعد المحددة .

#### Paying the Fees:

- . Paying the total fees or the first installment are a must for whoever meet the conditions of installment directly which is by direct paying or 12 hours duration via Sadad System. The academic schedule shall be automatically deleted in case of not paying.
- Bank transfers to university accounts are not accepted. The schedule will not be activated in the event of payment through the bank transfer to the university accounts

#### Installment:

- The fees can be paid in two installments according to the following criteria:
- 1. Accomplishing more than 20 hours successfully
- 2. The GPA is more than 2
- 3. The priority of registration in installments is going to be according to the announced academic calendar or the completion of specified seats.

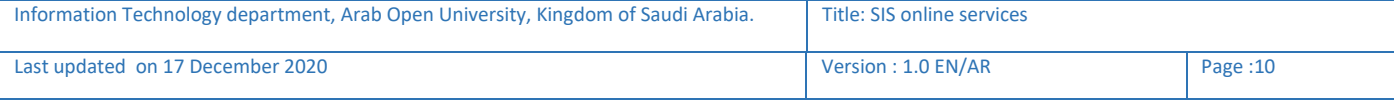

### <span id="page-10-0"></span>**Online Payment**

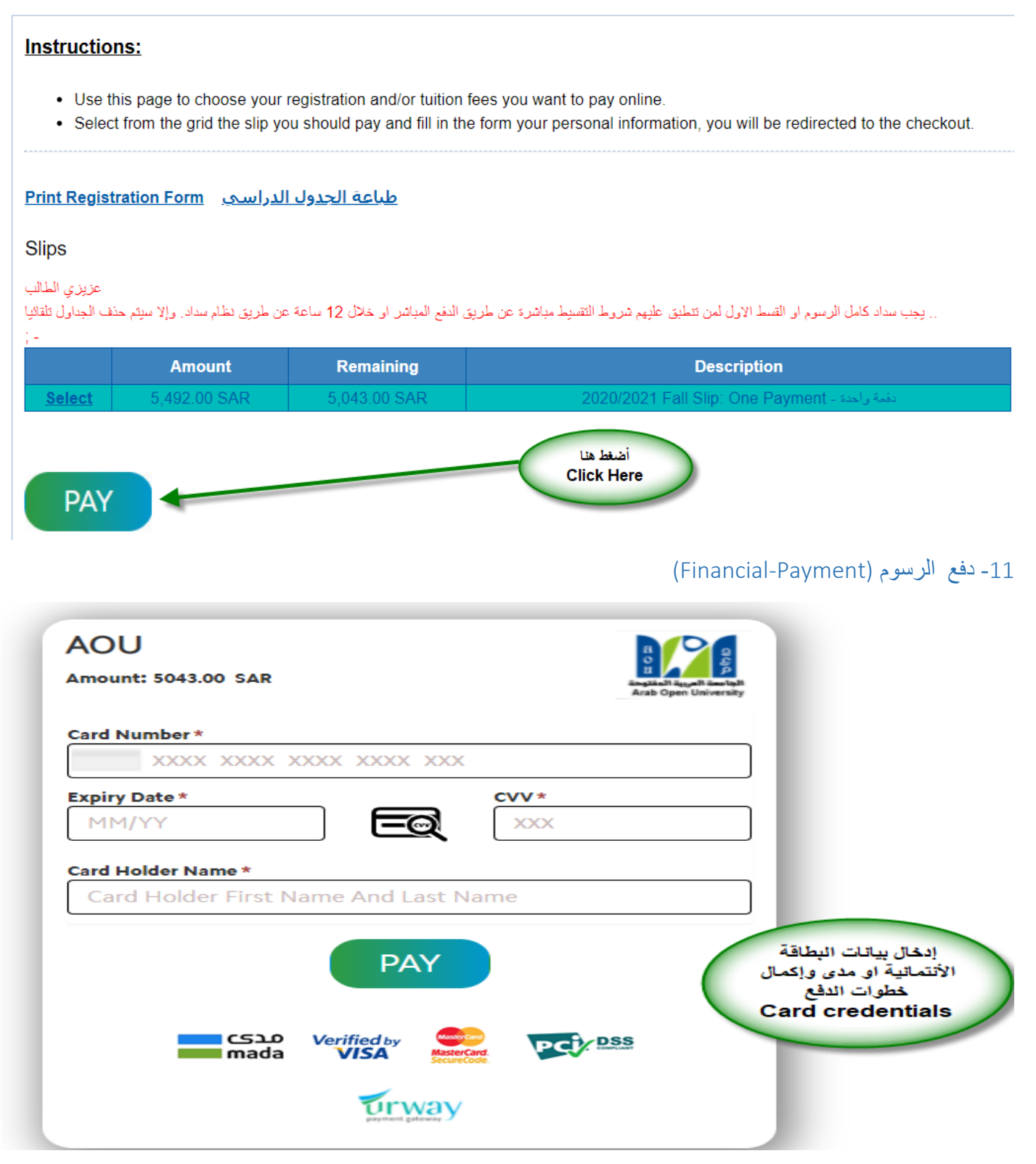

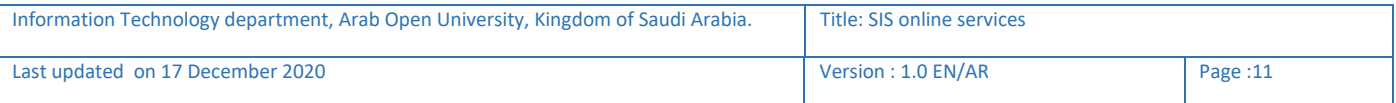

## <span id="page-11-0"></span>12- تأكيد دفع الرسوم بنجاح (Payment Successful)

You are logged in as Mohammed Abdul Aziz Hamad Alfares (90 1100)

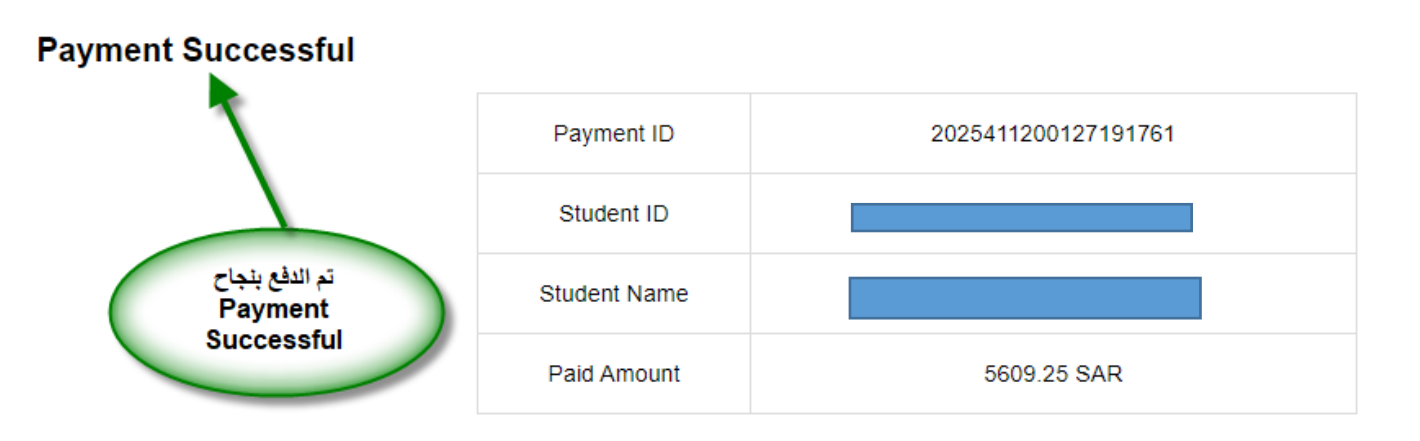

طباعة الحدول الدراسي - Print Registration Form

**Back to Student Services** 

<span id="page-11-1"></span>13-طباعة الجدول الدراسي-خطوة1 (Registration Section)

يمكن للطالب الإلطالع وطباعة الجدول الدراسي وذلك بالوصول اليها بطريقتين إما من خالل الجزء المالي ثم طباعة الجدول الدراسي او من خالل شاشة التسجيل.

The student can preview/print the registration form whether from the financial section or registration section

You are logged in as **AOU Online Student Services Center Student Info: Registration: Financial:** Use this section to register your courses for the selected semester. AOU allows you Use this section to check your to register your courses online from anywhere with an internet connection. Semester First 2020/2021 v أضغط هنا Go to the Financial section Go to the Registration section **Click Here View Offered Courses** Information Technology department, Arab Open University, Kingdom of Saudi Arabia. Title: SIS online services Last updated on 17 December 2020 Version : 1.0 EN/AR Page :12

## You are logged in as

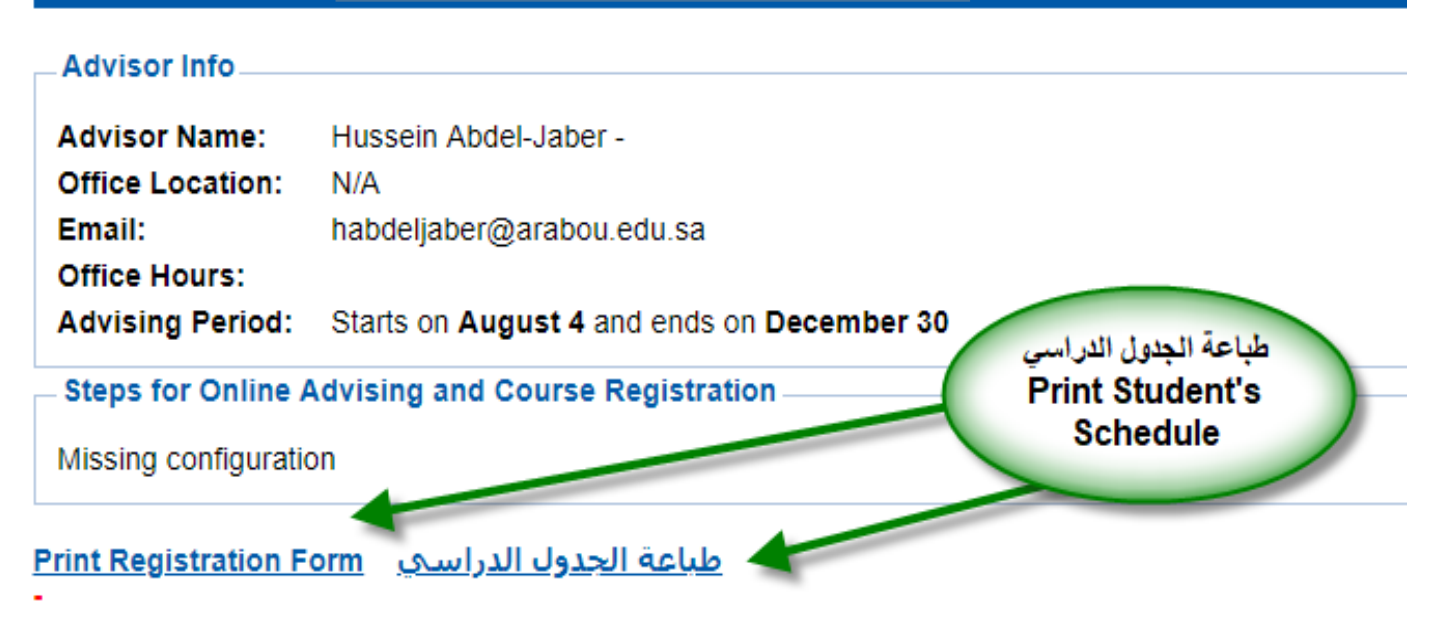

<span id="page-12-1"></span><span id="page-12-0"></span>15- طباعة الجدول الدراسي خطوة3 (Print Student's Schedule)

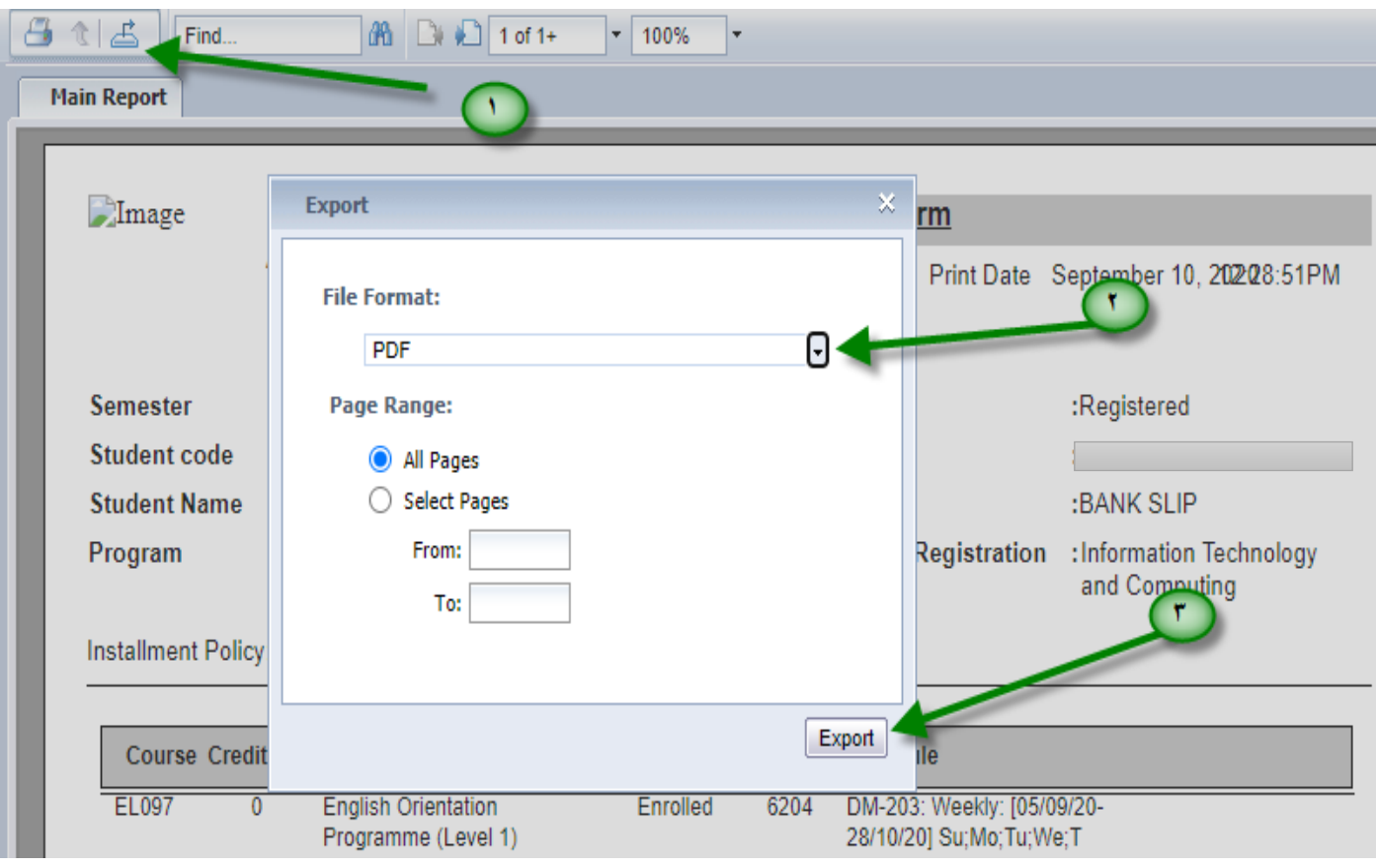

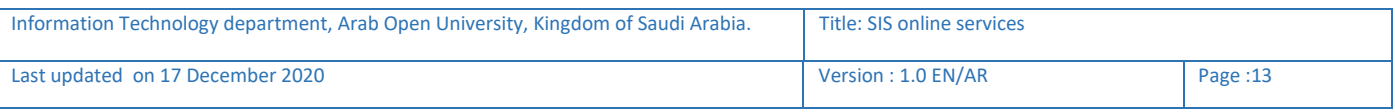

<span id="page-13-0"></span>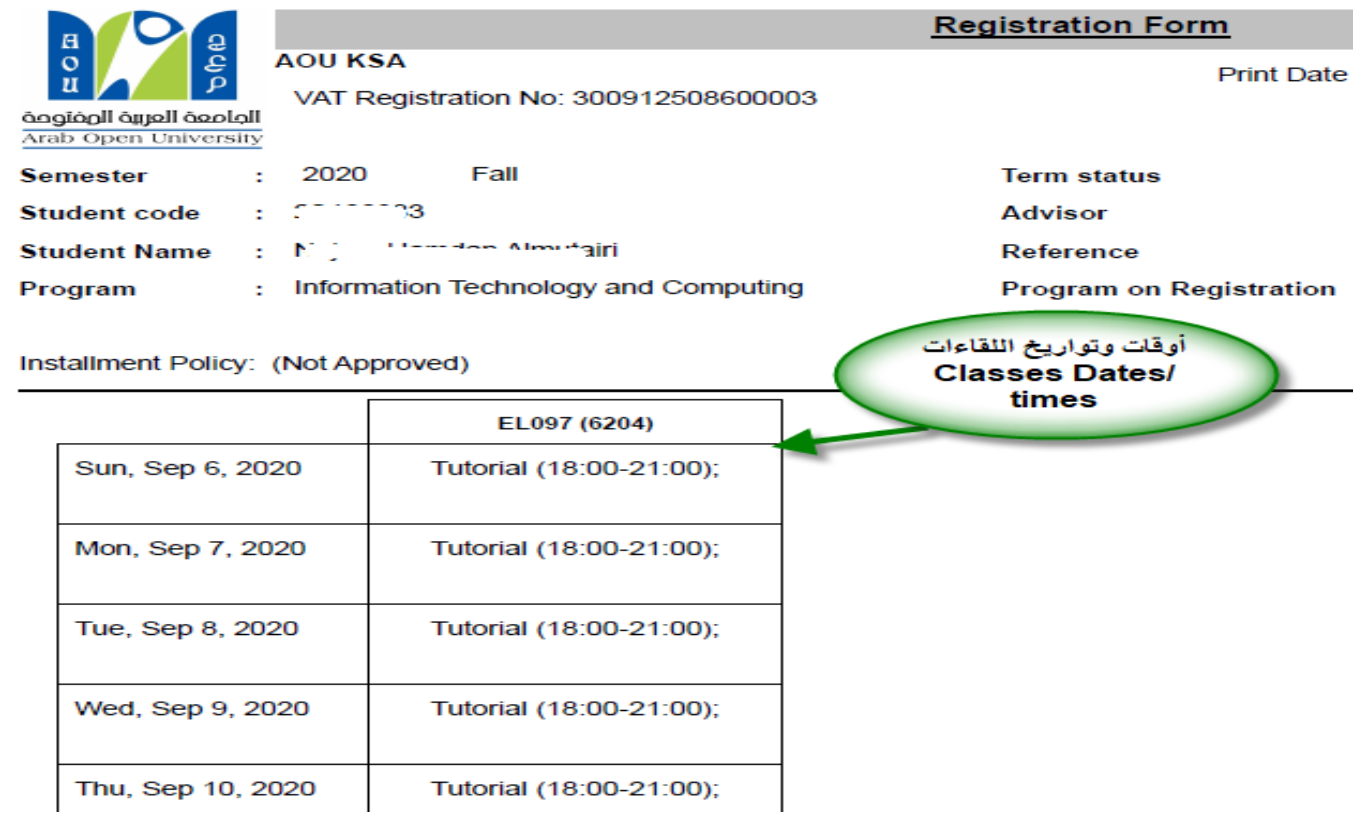

يتطلب من الطالب/الطالبة تحري تواريخ وأوقات المحاضرات واإللتزام بالحضور حسب بيانات الجدول الدراسي

A student is required to check the dates and times of lectures and to commit to attending according to the academic schedule data

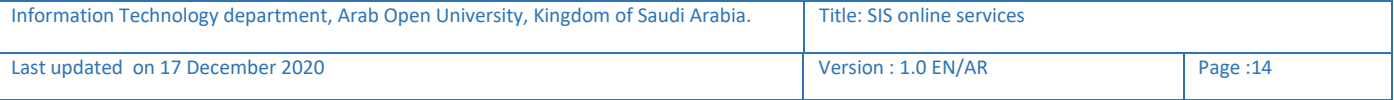

## <span id="page-14-0"></span>الجزء الثاني :التقدم على التظلم System Appeal

في حال لم تكن راضيا/راضية عن نتيجتك وتعتقد بأنك تستحق أكثر من الدرجة المرصودة على نظام معلومات

الطالب ) SIS (فيمكنك التقدم بطلب الإعتراض على النتيجة بإتباع الخطوات التالية:

يوجد طريقتان لدفع رسوم التظلم إما عن طريق الدفع اإللكتروني المباشر او عن طريق خدمة سداد

<span id="page-14-1"></span>-1في حالة الدفع اإللكتروني المباشر(payment online-Service a Request(

- **Step 1:** select Request a services

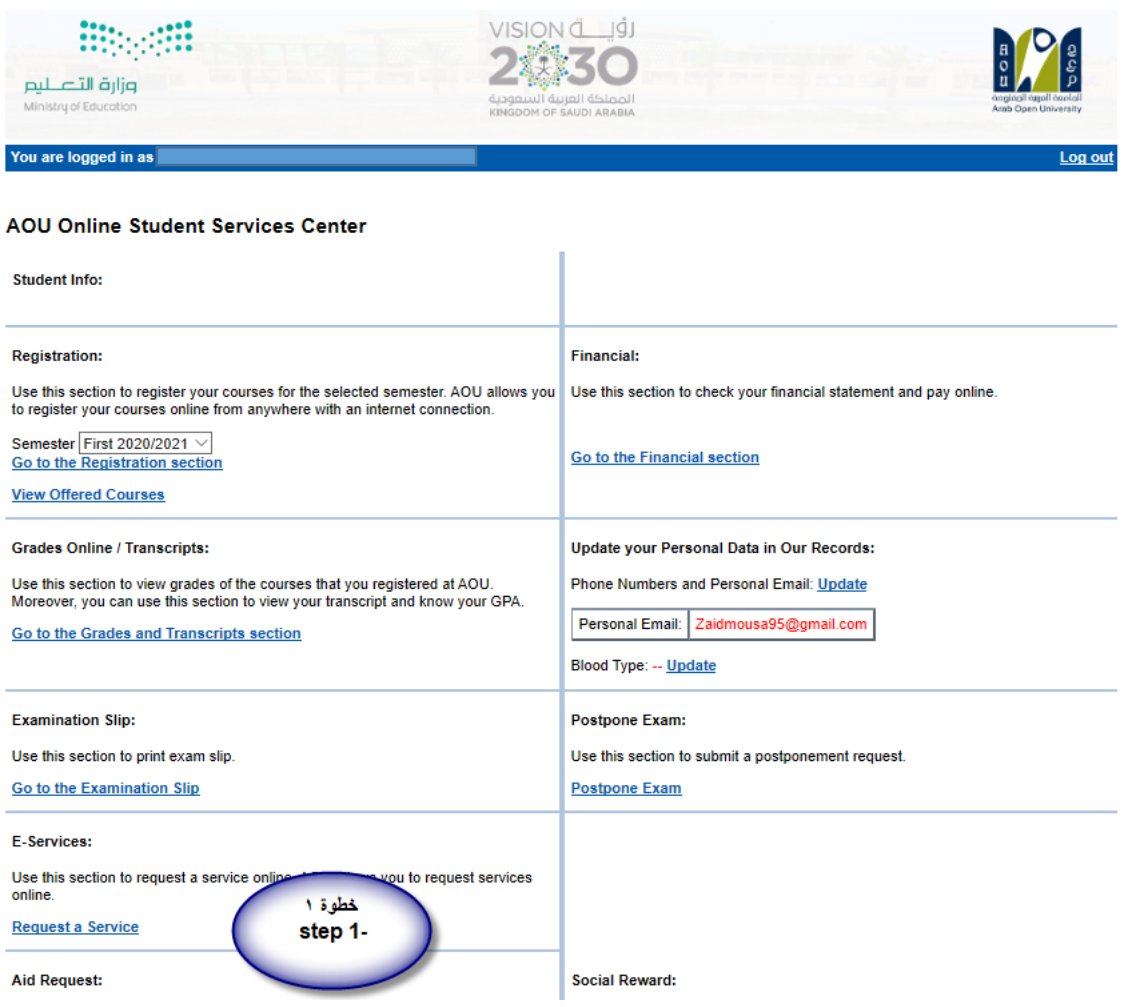

## - **Step 2 :** click on select

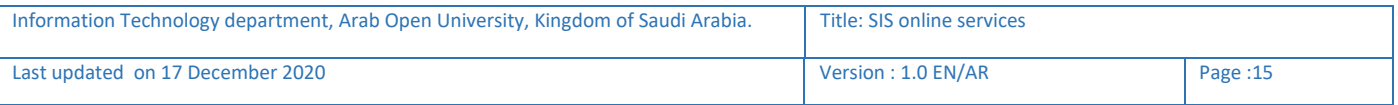

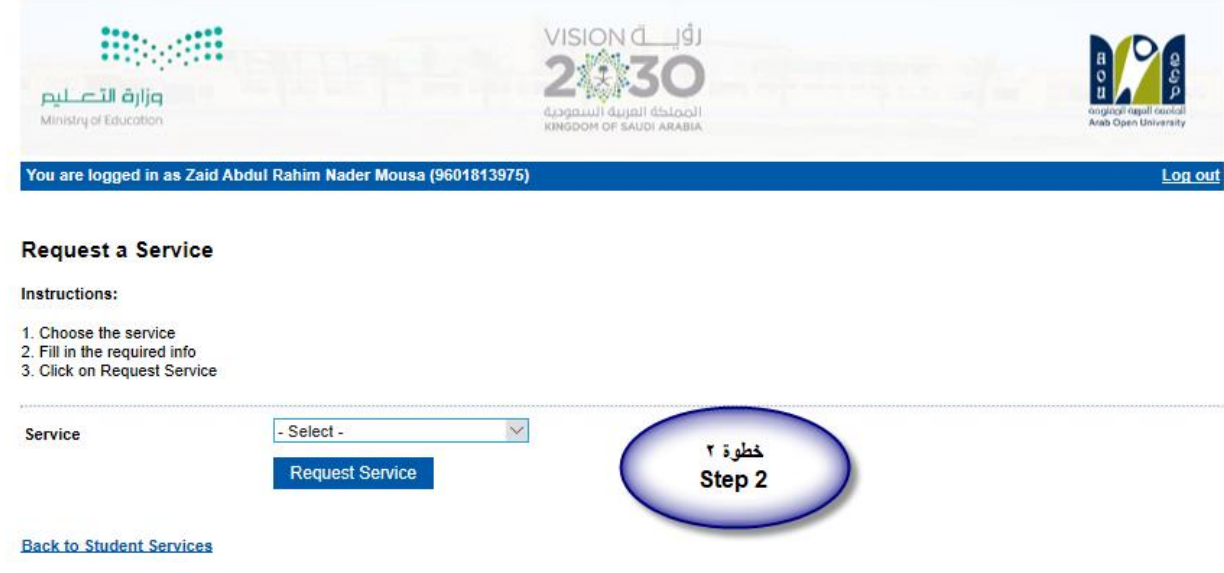

- **Step3**: select Appeal receipt"التظلم لطلب إيصال "from the list menu

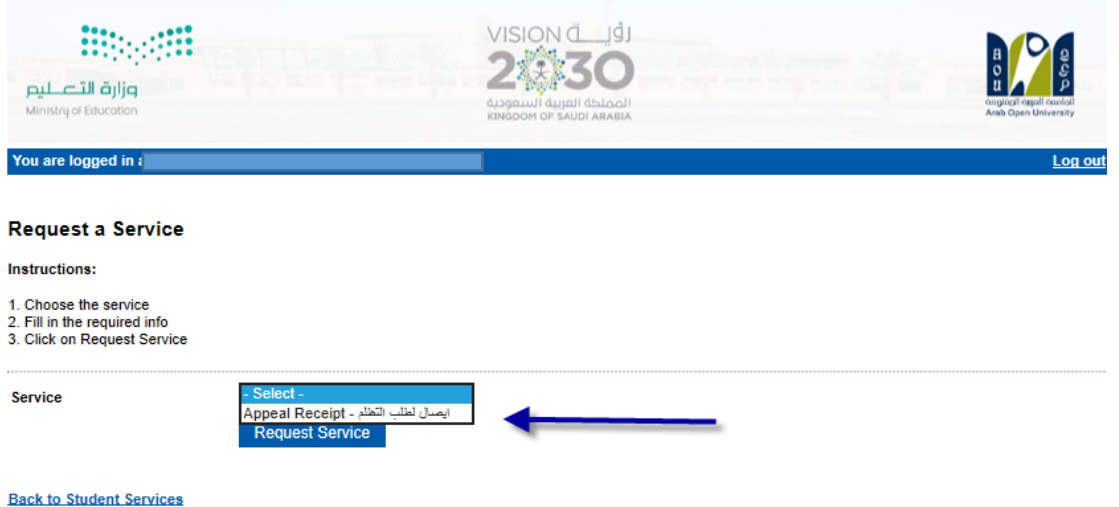

- **Step4**: submit Request a Service

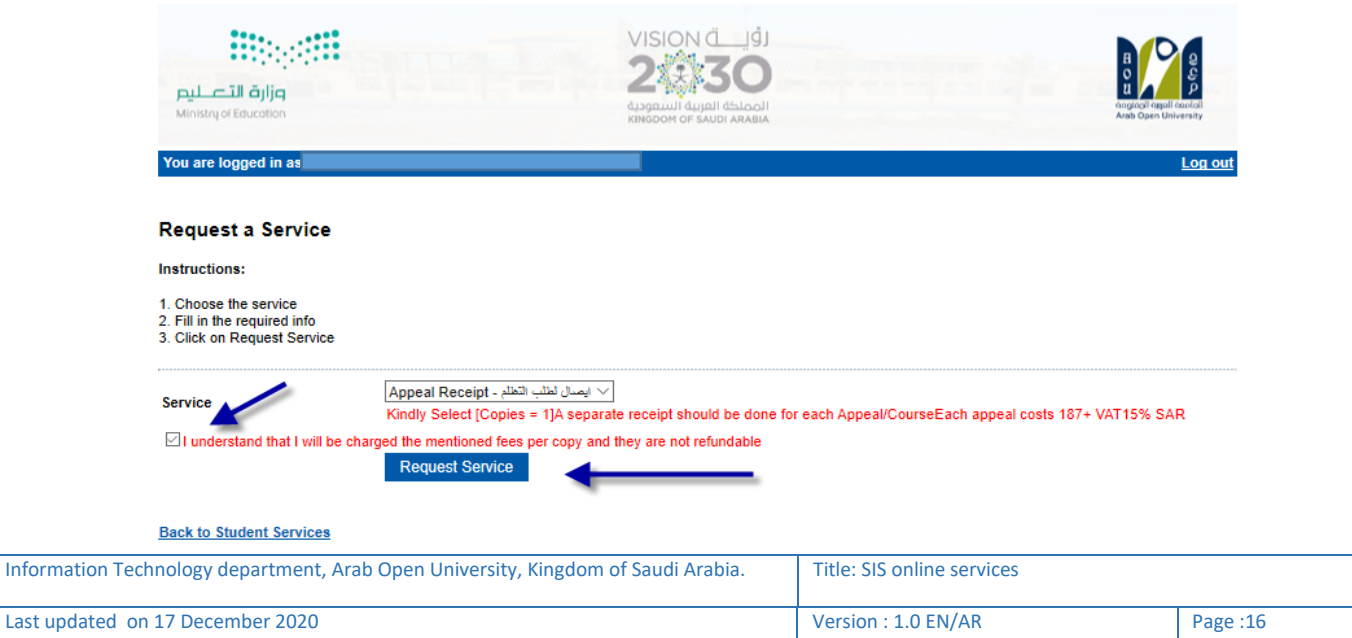

## <span id="page-16-0"></span>-2 إتباع الخطوات في ثانيا

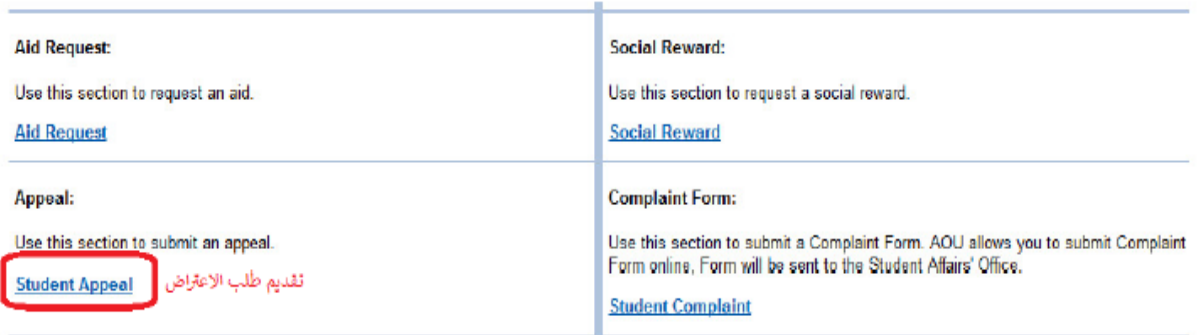

لتقديم طلبات الاعتراضات على الدرجات النهائية (الواجبات -الامتحان النصفي -الامتحان النهائي) اضغط على Student Appeal ولا يسمح بتقديم الاعتراض عن طريق نظام الشكاوي الالكتروني Complaint

<span id="page-16-1"></span>2-في حالة الدفع عن طريق خدمة سداد (SADAD payment)

أوال يتم دفع رسوم اإلعتراض على النتيجة وهي 215.05 رياال سعوديا شامل الضريبة عن طريق خدمة سداد 710 ,ثم التواصل مع المالية لتفعيل رقم اإلعتراض. : finance@arabou.edu.saالمالية مع للتواصل

# <span id="page-16-2"></span>ثانيا

1-الذهاب الى نظام التظلم (Appeal System) تقوم بتقديم طلب اإلعتراض عن طريق نظام معلومات الطالب في الصفحة الرئيسية SIS وذلك بعد إدخال اسم المستخدم ورقمك السري في نظام معلومات الطالب عن طريق الرابط التالي:

<https://sisksa.aou.edu.kw/OnlineServices/>

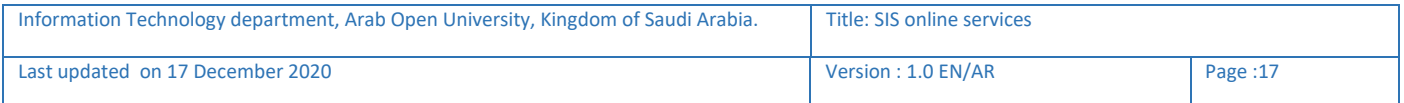

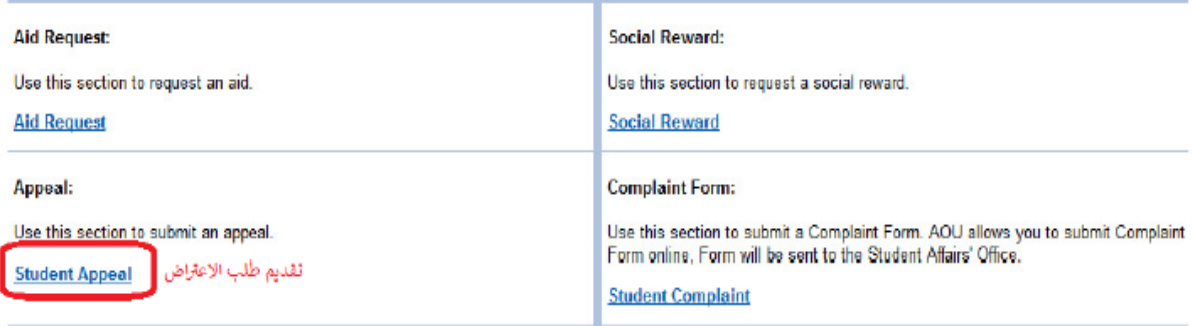

لتقديم طلبات الاعتراضات على الدرجات النهائية (الواجبات -الامتحان النصفي -الامتحان النهائي) اضغط

على Student Appeal ولا يسمح بتقديم الاعتراض عن طريق نظام الشكاوي الإلكتروني Student Appeal

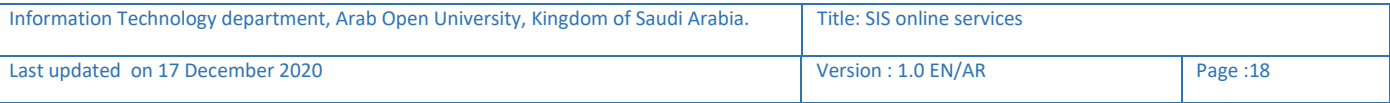

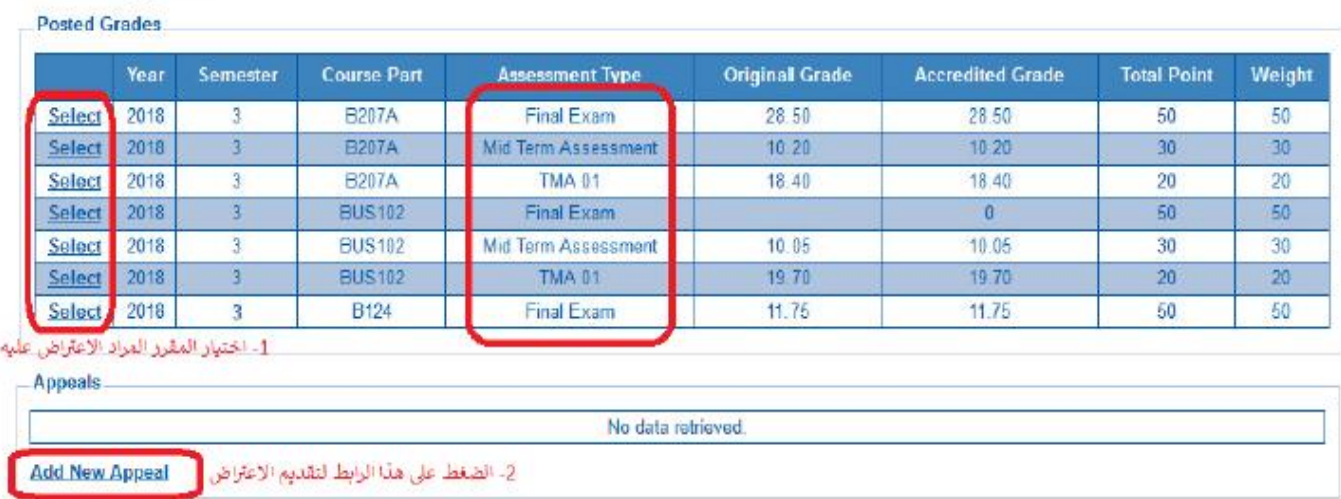

### <span id="page-18-0"></span>**Student Appeals**

**Back to Student Services** 

- بعد الدخول على شاشة الاعتراضات Student Appeals يتم الضغط على خيار Select ثم الضغط على Add new Appeal لتقديم الاعتراض (يظهر بالعمود Assessment Type نوع الدرجة التي ترغب بالاعتراض عليها).
- اختيار رمزالمقرر المراد الاعتراض على نتائجه من المقررات المدرجة تلقائياً وهي عبارة عن المقررات المسجلة في الفصل الدرامي للطالب.

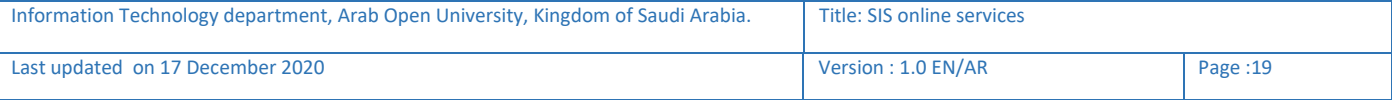

### <span id="page-19-0"></span>-3 تابع خطوات التقدم على التظلم الذهاب الى نظام التظلم (System Appeal(

#### **Student Appeals**  $B = 10$

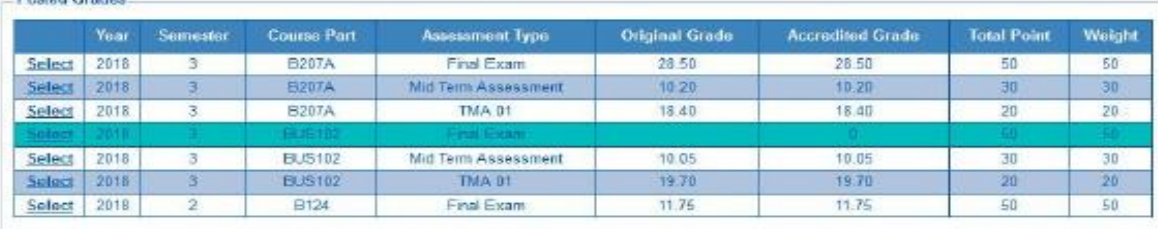

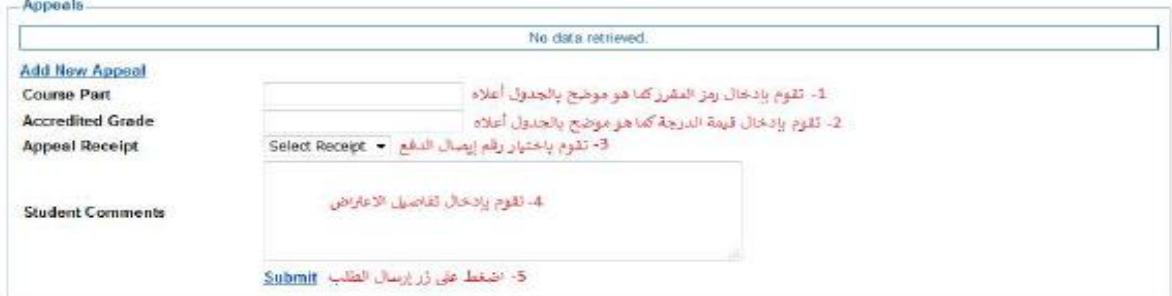

#### **Back to Student Services**

ستظهر لك شاشة نموذج طلب الإعتراض على الدرجات النهائية (TMA01- FINAL) يرجى تعبئتها مع مراعاة الخيارات الموضحة بالصورة أعلاه كالتالى:

- 1. كتابة رمز المقرر المراد الاعتراض على نتائجه من المقررات المدرجة بالجدول.
	- 2. كتابة قيمة الدرجة المراد الاعتراض عليها.
- 3. اختيار رقم الوصل (والذي يظهر بعد تسليمك لإيصال الدفع لقسم المالية حيث يقوم الموظف بإضافته إلى النظام) مع ملاحظة أن كل طلب اعتراض له رسوم مالية مستقلة، ورقم وصل مستقل.
	- 4. [ توضيح سبب الاعتراض على الدرجة ليتم مراعاته عند مراجعة ورقة إجابتك.
	- 5. الضغط على أيقونة Submit وذلك لتسليم الطلب وإرساله إلى القسم الأكاديمي الذي تتبع إليه. •

### **لالهمية**:

سيتم التعامل مع طلبات اإلعتراض وفق اللوائح الخاصة بها.

-بعد تقديمك لطلب االعتراض ستصلك النتائن عن طريق نظام معلومات الطالب SIS من خالل نظام-

اإلعترااات.

-يرجى التأكد من صحة بياناتك ورقم هاتفك المحمول في نظام معلومات الطالب وتحديثها إن لزم األمر وذلك

للتواصل معك في حال رغبت الجامعة في ذلك.

لن يتم قبول أي إعتراض بعد الفترة المحددة في اإلعالن.

لن يتم قبول أي إعتراض <sup>ل</sup> يقدم من خالل نظام معلومات الطالب. SIS-

-في حال كنت مؤجال لإلمتحان النهائي من فصل دراس <sup>ي</sup> سابق فيمكنك تقديم طلب اإلعتراض بتعبئة النموذج-

الخاص بذلك وإرساله عبر بريدك اإللكتروني الجامعي إلى قسم اإلمتحانات بفرعك.

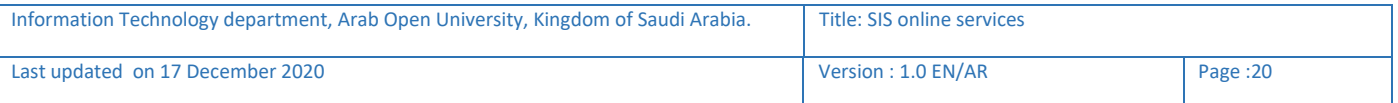

## <span id="page-20-1"></span><span id="page-20-0"></span>الجزء الثالث :التقدم على تأجيل اإلختبارات -Exam Postpone -1 الدخول على نظام معلومات الطالب- Login-SIS

الدخول لنظام معلومات الطالب والضغط على تأجيل الإختبار Login into the SIS and select Postpone Exam

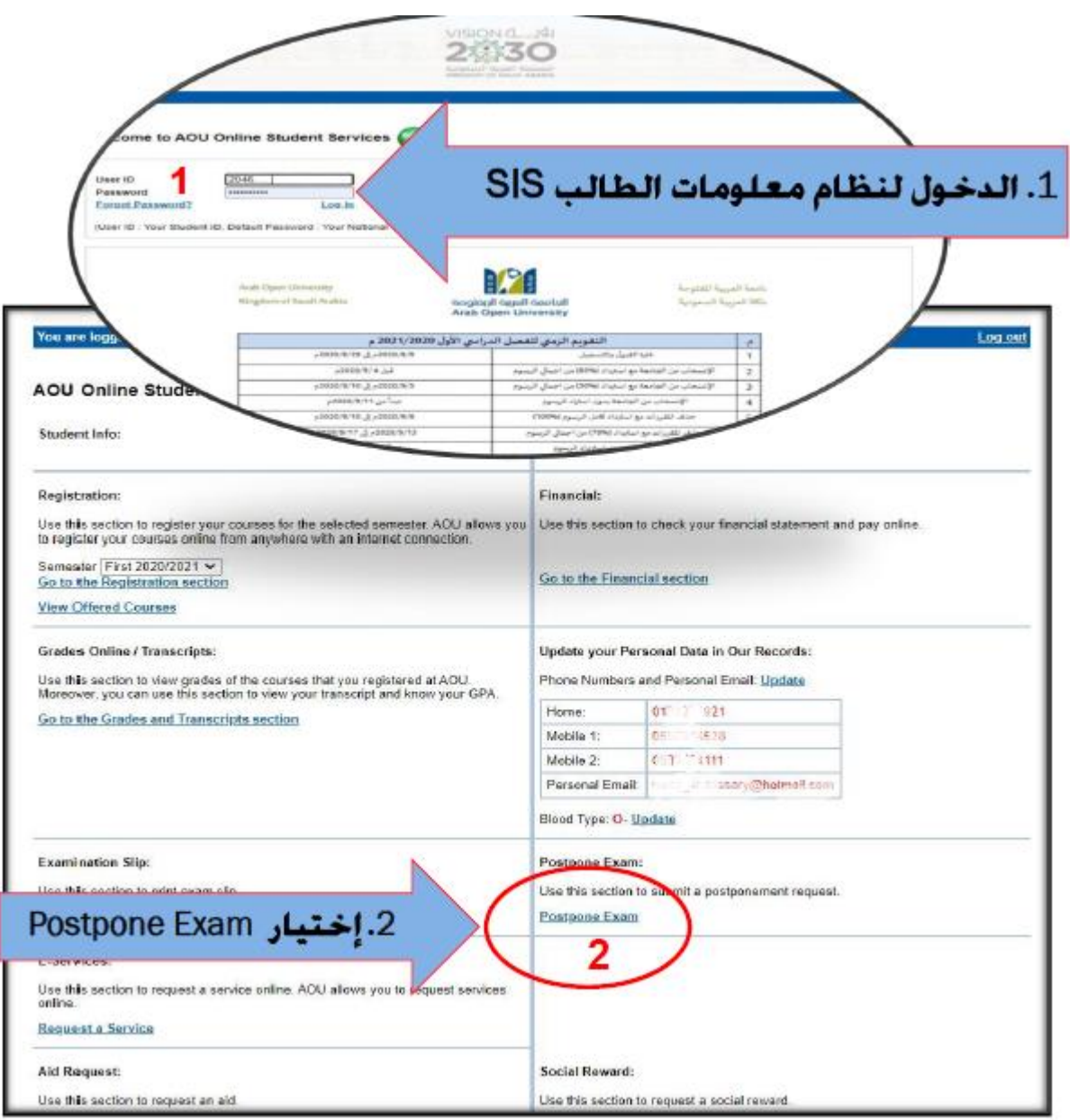

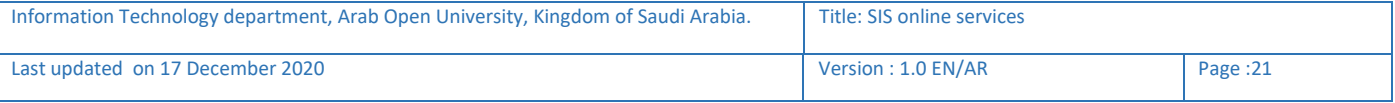

## <span id="page-21-0"></span>-2 تابع: التقدم على تأجيل اإلختبار النهائي-Exam Postpone

الدخول لنظام معلومات الطالب والضغط على تأجيل الإختبار Login into the SIS and click on Postpone Exam ثم إختيار العام الأكاديمي والفصل الدراسي ثم إختيار المقرر ونوع التقييم ثم ملئ البيانات المطلوبة وفي الأسباب ان تكون مختصرة ولا تتعدى 50 حرف

Select The Academic/Semester & course code and fill in the form.

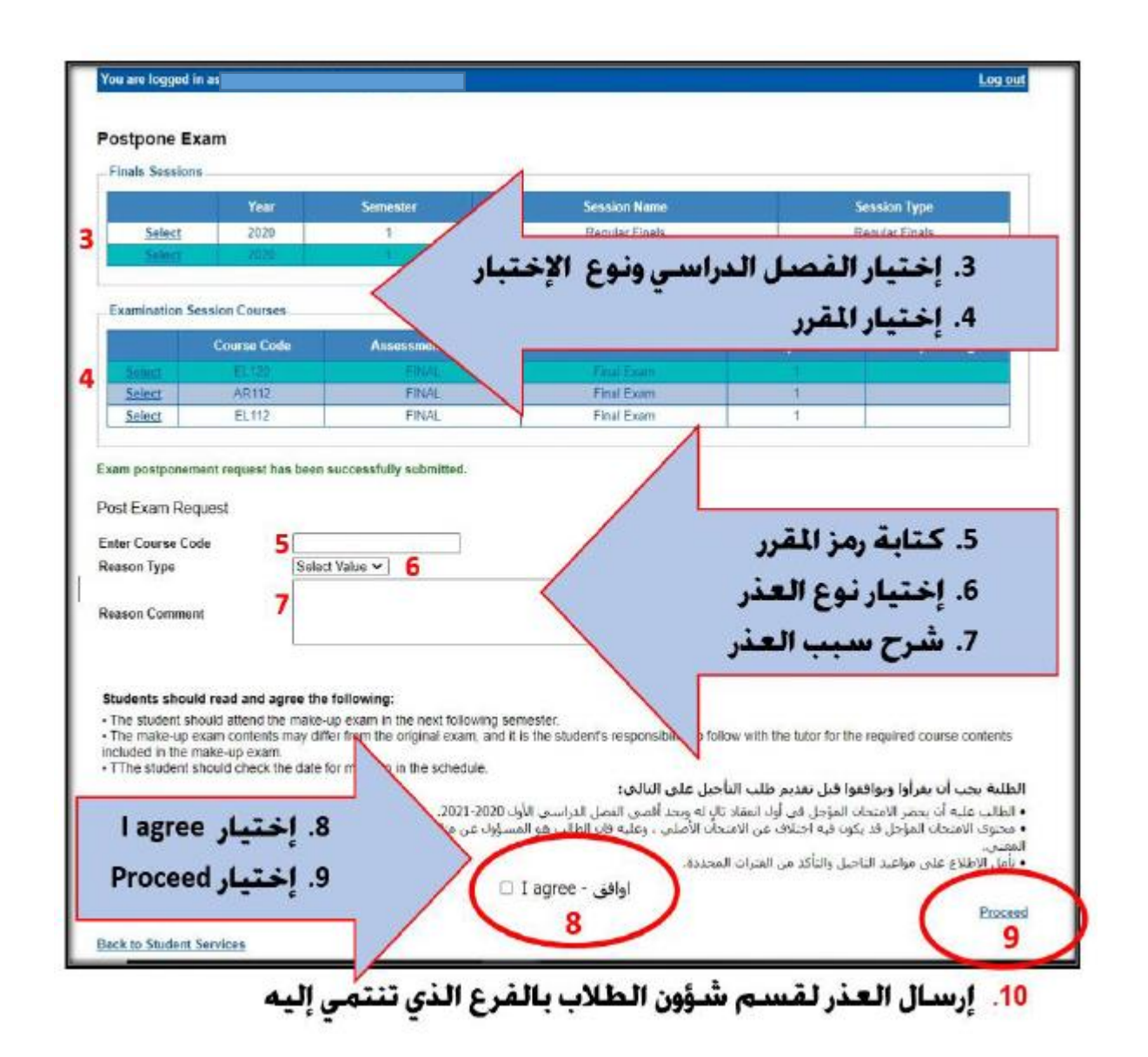

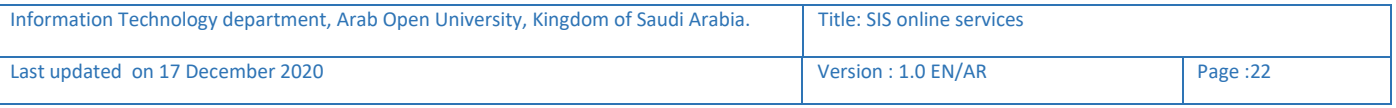

## <span id="page-22-1"></span><span id="page-22-0"></span>الجزء الرابع :الدرجات وسجل العالمات والخطة األكاديمية- Grades View -1 الحصول على تفاصيل الدرجات grades View

### View Grades, Transcript and student academic plan

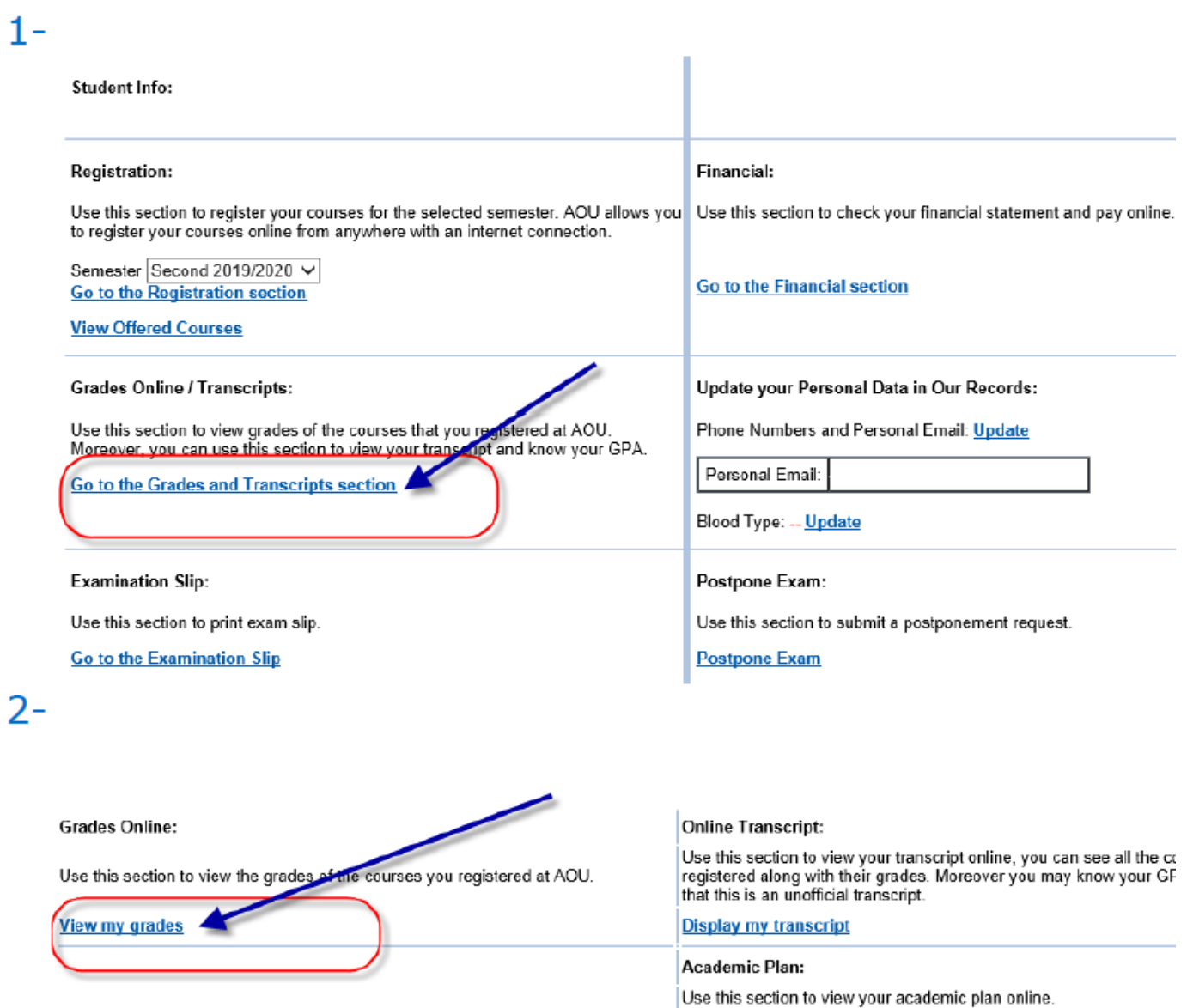

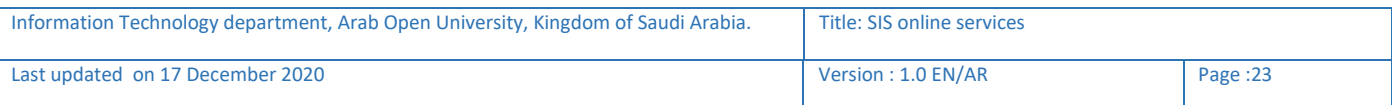

Display my academic plan

## <span id="page-23-0"></span>2- تابع: الحصول على تفاصيل الدرجات View grades

إختيار العام والفصل الأكاديمي ثم الضغط على ذهاب لتظهر تفاصيل الدر جات

Select the academic year/semester then go to view the grade details

### $3-$

### Instructions:

- 
- 
- In this section, you can see all the courses you registered at AOU and their grades.<br>▪ Select a semester then click on 'Go' to see the final grades for the courses you registered in that semester.<br>▪ If a certain course

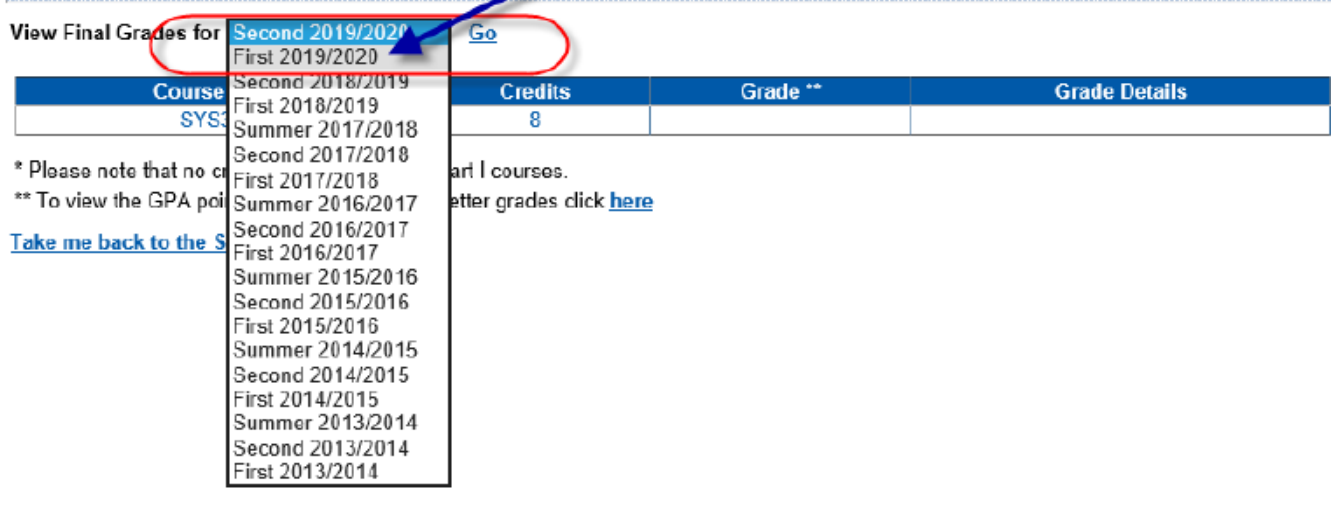

### 4-

### Instructions:

- 
- 
- In this section, you can see all the courses you registered at AOU and their grades.<br>▪ Select a semester then click on 'Go' to see the final grades for the courses you registered in that semester<br>▪ If a certain course s

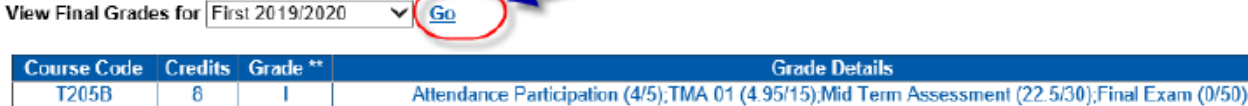

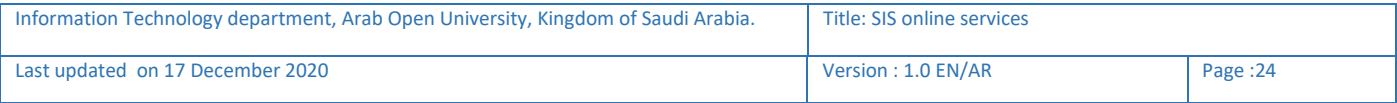

### Click on Display my transcript/Display my academic plan to preview and print

<span id="page-24-0"></span>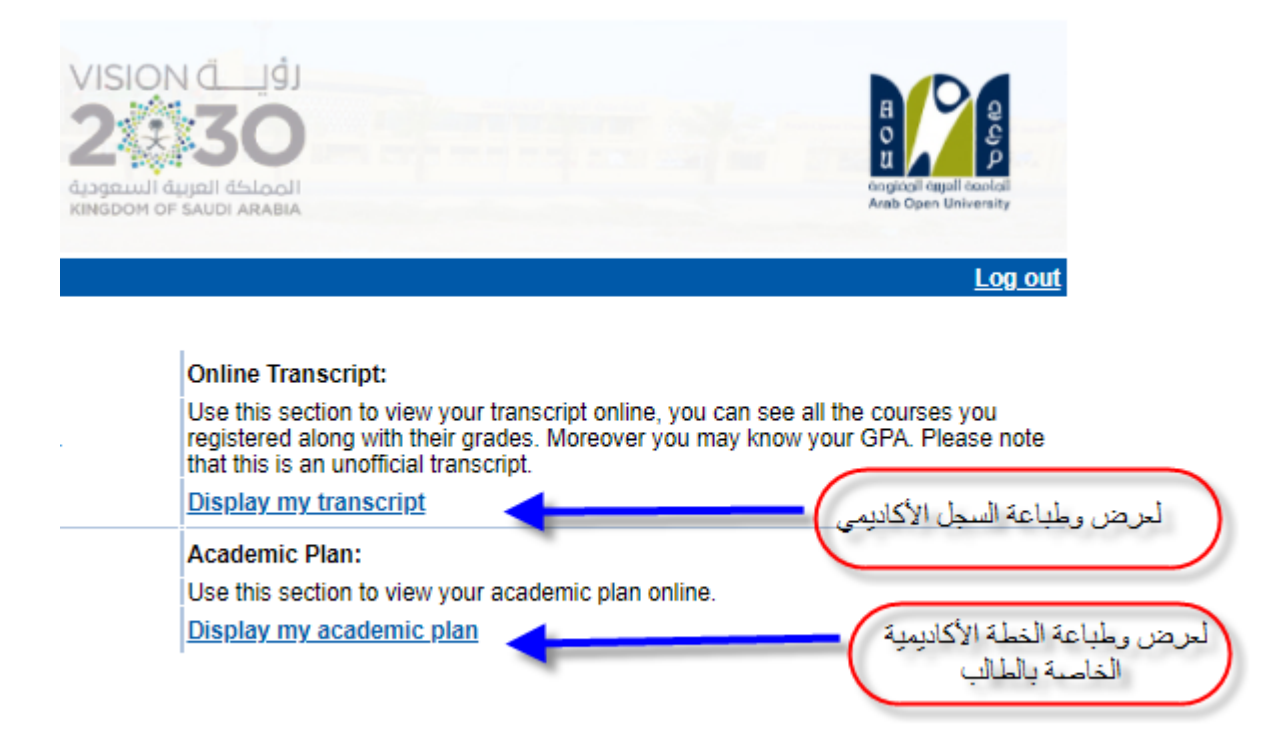

مثال:لطباعة سجل العالمات:

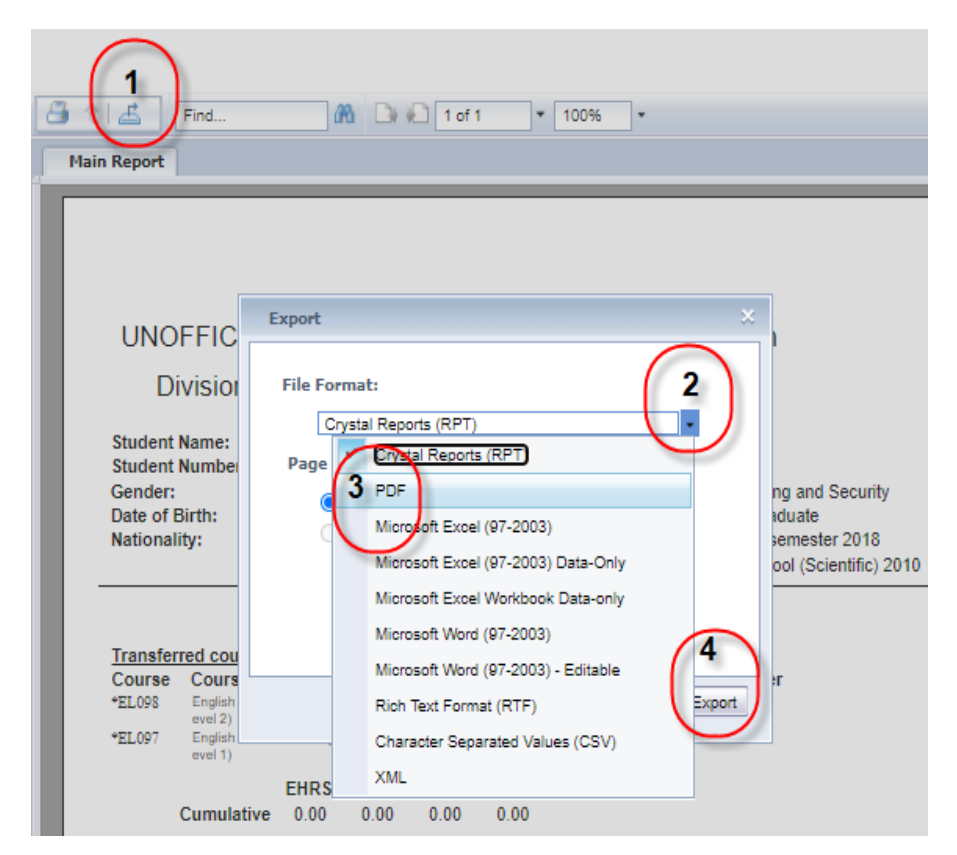

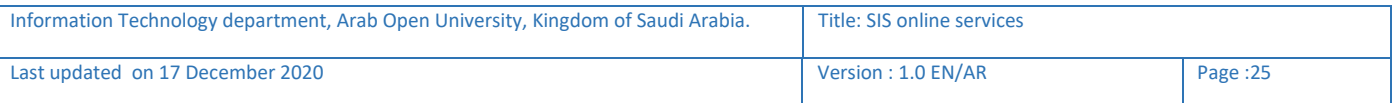

## <span id="page-25-0"></span>الجزء الخامس :اإلستفسارات والشكاوي -Complaint Student

## <span id="page-25-1"></span>-1 الدخول على النظام وإختيار الشكاوي-Complaint Student

يمكن للطالب تقديم إستفسار او شكوى الى الجهات المختصة وسيتم الرد على اإلستفسار او الشكوى

Use this section to submit a Complaint Form. AOU allows you to submit Complaint Form online, Form will be sent to the responsible staff.

### Add new Complaint على الضغط

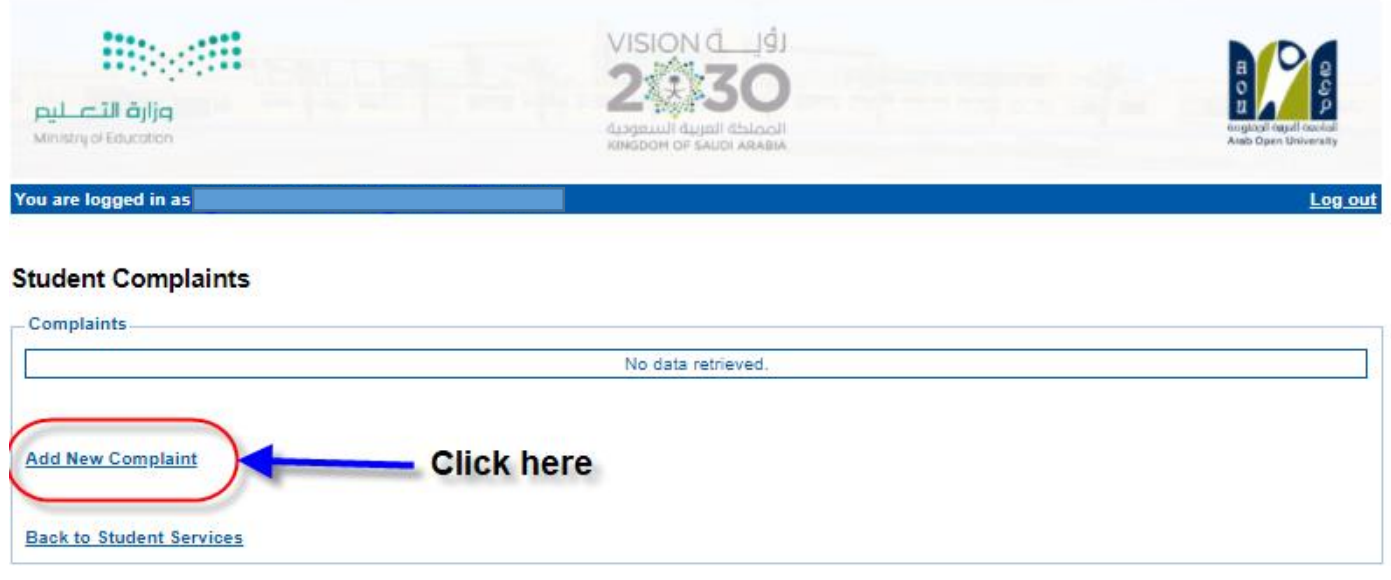

### **Student Complaints**

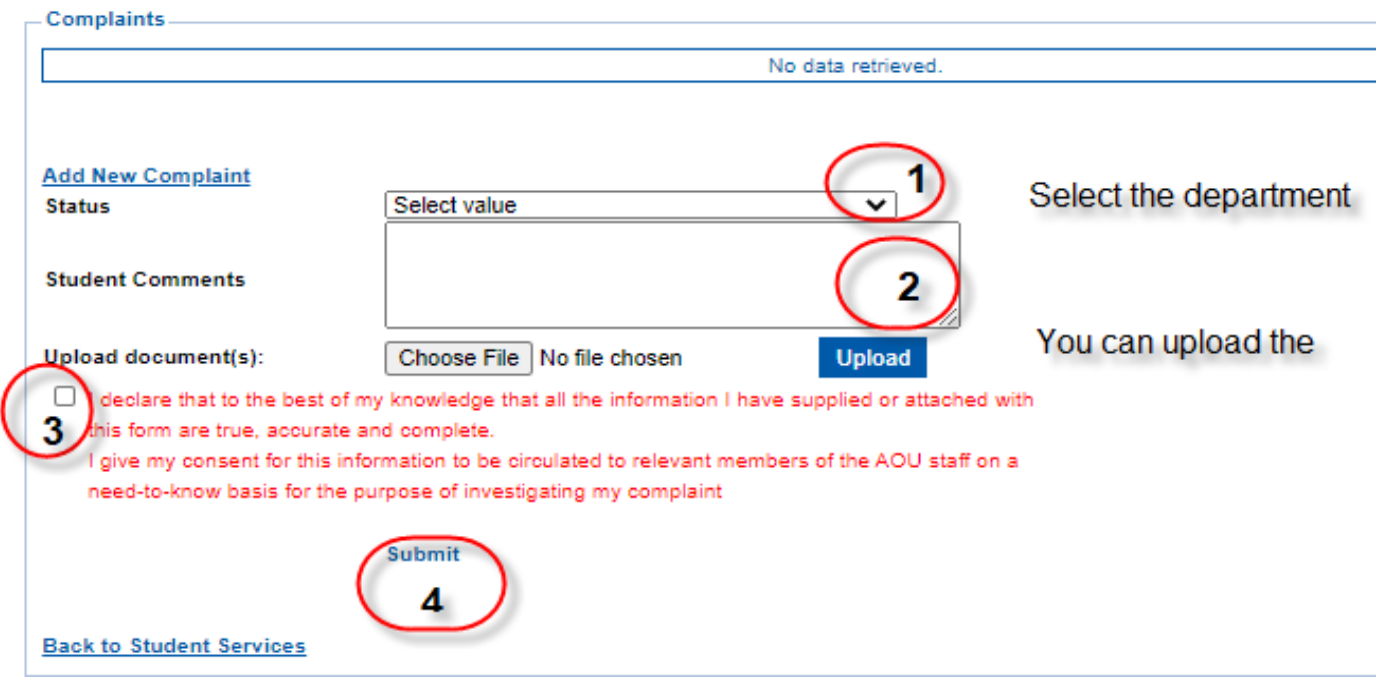

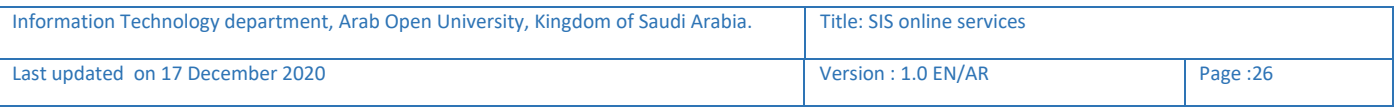

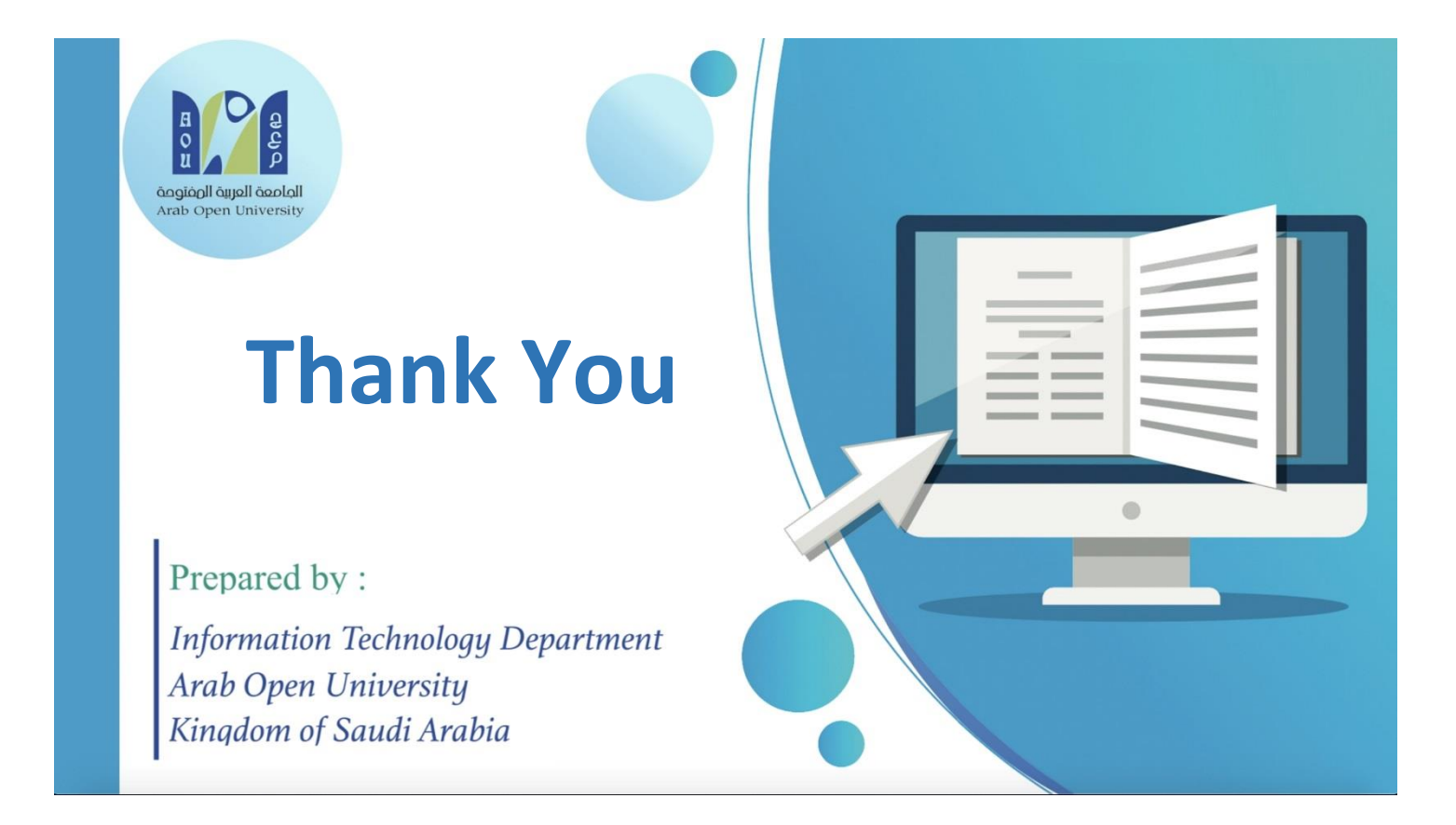

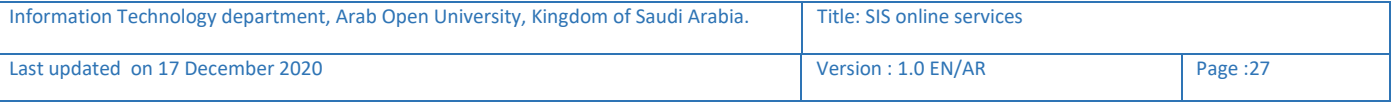